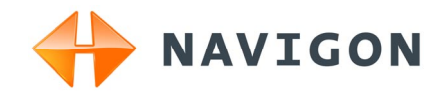

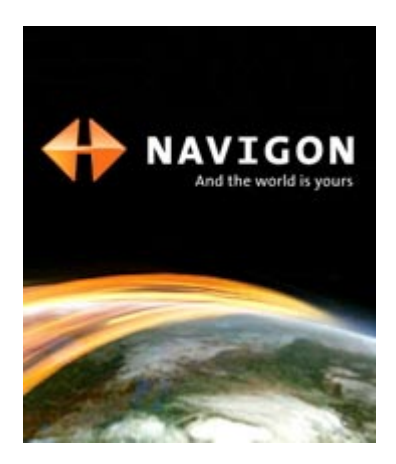

## User's manual NAVIGON 72xx

English (United Kingdom)

August 2008

Download from Www.Somanuals.com. All Manuals Search And Download.

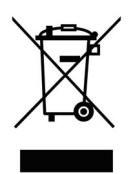

The crossed-out wheeled bin means that within the European Union the product must be taken to separate collection at the product end-oflife. This applies to your device but also to any enhancements marked with this symbol. Do not dispose of these products as unsorted municipal waste.

#### **Imprint**

NAVIGON AG Schottmüllerstraße 20A

#### D-20251 Hamburg

The information contained herein may be changed at any time without prior notification. Neither this manual nor any parts thereof may be reproduced for any purpose whatsoever without the express written consent of NAVIGON AG, nor may they be transmitted in any form either electronically or mechanically, including photocopying and recording. All technical specifications, drawings etc are subject to copyright law.

© 2008, NAVIGON AG

All rights reserved.

## **Table of contents**

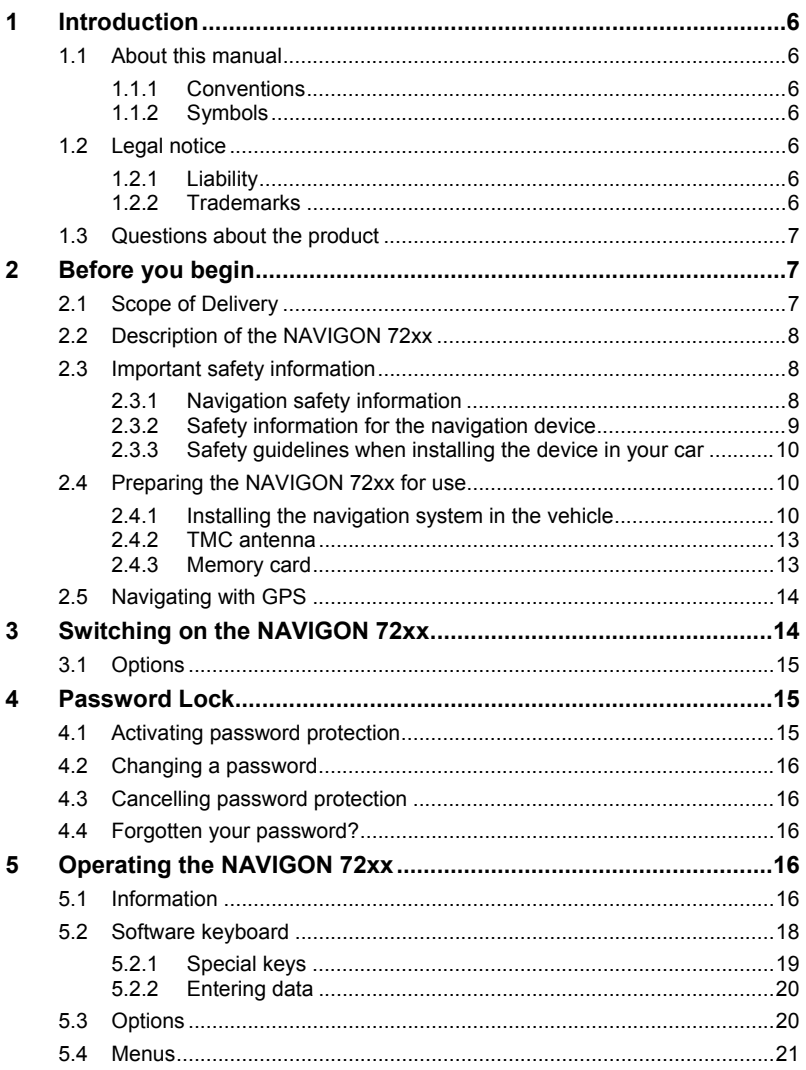

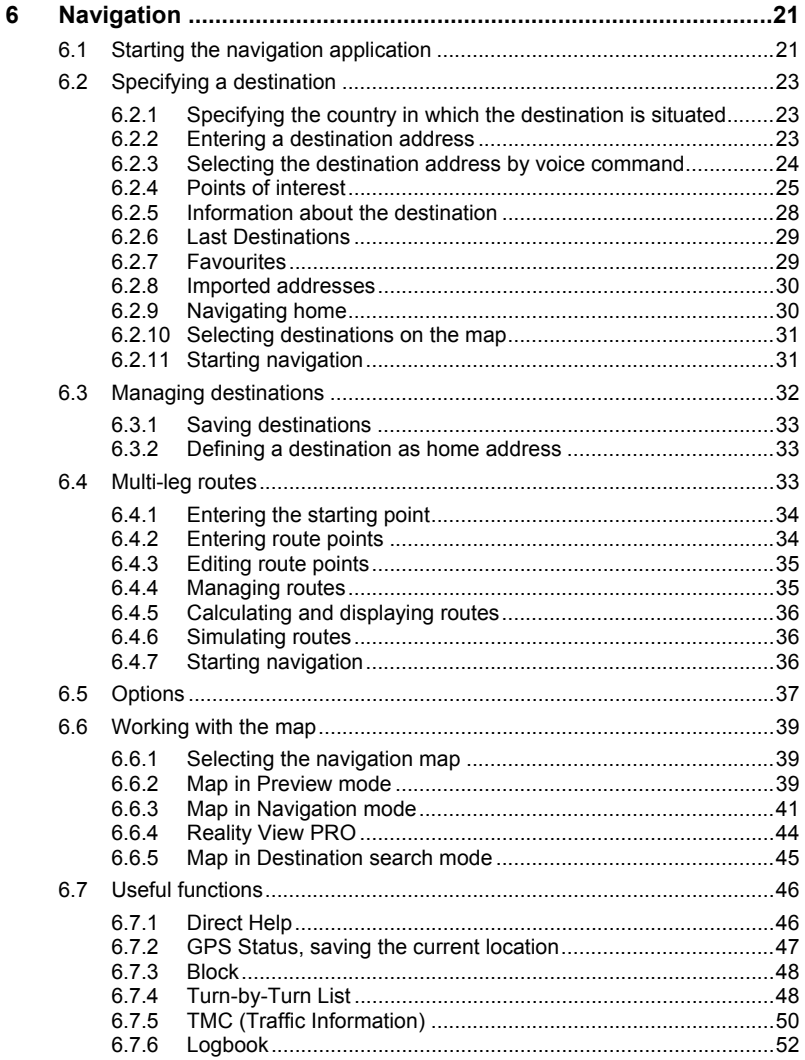

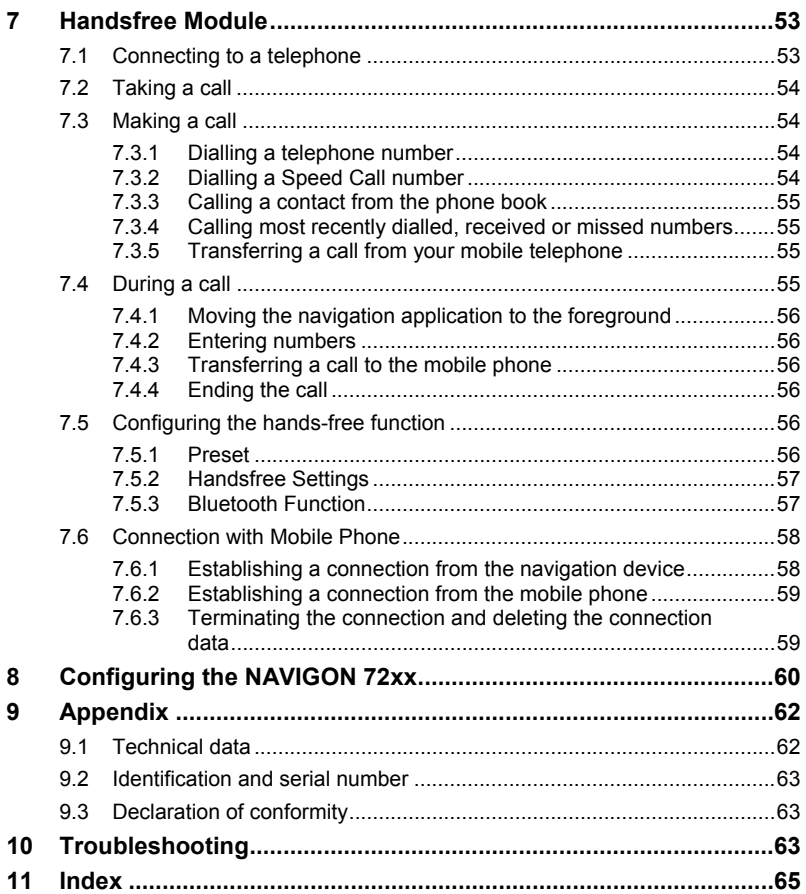

## <span id="page-5-0"></span>**1 Introduction**

### **1.1 About this manual**

### **1.1.1 Conventions**

For better legibility and clarification, the following styles are used in this manual:

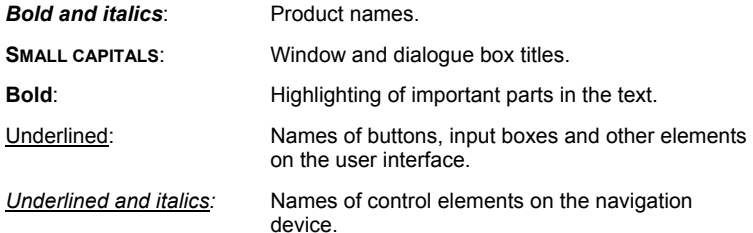

### **1.1.2 Symbols**

The following symbols refer to specific passages of text:

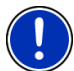

Instructions and tips for operating the software

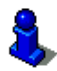

More detailed information and explanations

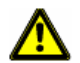

**Warnings** 

### **1.2 Legal notice**

### **1.2.1 Liability**

The software and manual are subject to change without notice. NAVIGON AG is not liable for the accuracy of the information contained in this manual or for damages resulting from the use of this manual.

Suggestions for improvements and information regarding errors are always welcome so that we can supply you with even better products in the future.

### **1.2.2 Trademarks**

All brand and trade marks mentioned in this document and registered by third parties are subject without reservation to copyright law and the

<span id="page-6-0"></span>proprietary rights of their respective owners. All trade marks, trade names and company names used in this document are or may be trade marks or registered trademarks of their respective owners. All rights reserved except those explicitly granted.

If the registered trademarks used in this manual are not explicitly identified as such, this does not imply that the name is not subject to the rights of a third party.

- Microsoft, Outlook, Excel and Windows are registered trade marks of the Microsoft Corporation.
- NAVIGON is a registered trade mark of NAVIGON AG.

### **1.3 Questions about the product**

You have a question concerning your product? Then visit our webseite [www.navigon.com](http://www.navigon.com/) and click on "Support". There you will find an area with frequently asked questions (FAQ Center) along with details of how to contact us by phone or e-mail.

## **2 Before you begin**

### **2.1 Scope of Delivery**

Please check that the contents are complete. If anything is missing, get in touch immediately with the dealer who sold you the product.

The purchased product includes the following:

- ► *NAVIGON 72xx* navigation device
- Car cradle (in parts, refer to ["Assembling the cradle"](#page-10-0) on page [11\)](#page-10-0)
- Car charger cable (10-24V adapter for the vehicle's cigarette lighter) with integrated TMC antenna
- ► USB cable
- ► Leaflet with illustrated installation instructions
- DVD with the following contents:
	- ► Manuals as PDF files
	- **NAVIGON Fresh, with which you can keep your navigation** system up to date at all times and use additional services
	- ► *NAVIGON Sync*, with which you can transfer contact addresses from Microsoft Outlook to your navigation system
	- Information about useful accessories

Download from Www.Somanuals.com. All Manuals Search And Download.

<span id="page-7-0"></span>**2.2 Description of the NAVIGON 72xx** 

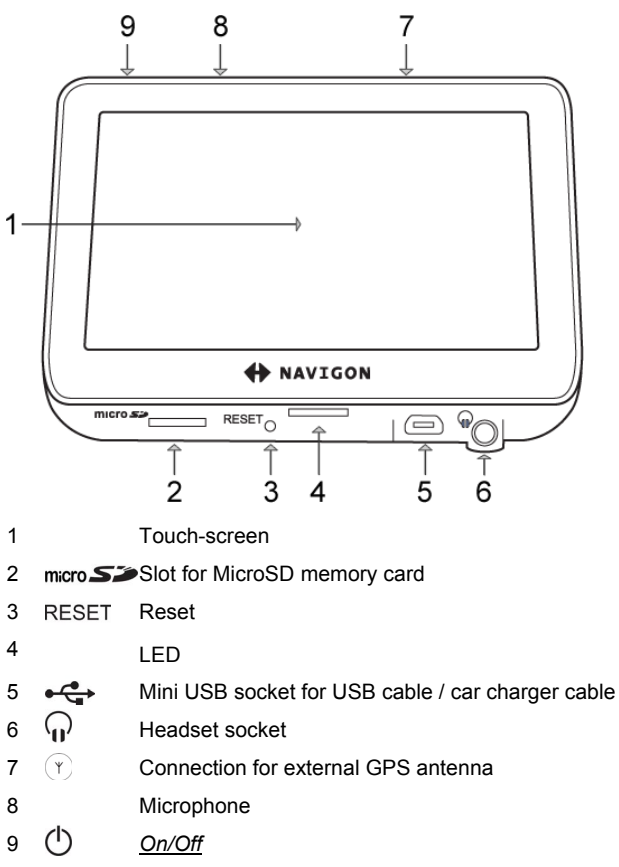

### **2.3 Important safety information**

In your own interest, please read the following safety information and warnings carefully before starting up your navigation system.

### **2.3.1 Navigation safety information**

Use the navigation system at your own risk.

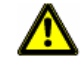

**Caution!** To prevent accidents, do not operate the navigation system while driving.

<span id="page-8-0"></span>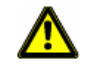

**Caution!** Do not look at the display unless it is absolutely safe to do so!

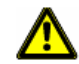

**Caution!** Traffic regulations have priority over any instructions from the navigation system.

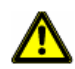

**Caution!** Follow the instructions of the navigation system only when the circumstances and the road traffic regulations allow you to do so! The navigation system will still guide you to your destination even if you deviate from the calculated route.

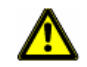

**Caution!** Check that the cradle is secured and adjusted properly before each journey.

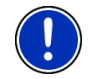

**Note:** If you have not understood the spoken instructions or are unsure about what to do next, you can refer briefly to the map or schematic view of your navigation system.

### **2.3.2 Safety information for the navigation device**

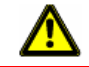

**Caution!** Protect the device from moisture. The device is neither waterproof nor protected against splash water.

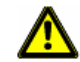

**Caution!** Do not open the case of the navigation device under any circumstances.

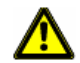

**Caution!** Do not expose the navigation device to extreme heat or cold. This may damage the device or impair its function. (Refer to "[Technical](#page-61-0)  [data"](#page-61-0) on page [62.](#page-61-0))

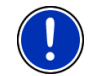

**Note:** Do not kink the cable. Make sure that the cable cannot be damaged by sharp-edged objects.

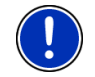

**Note:** Clean the navigation device only with a damp cloth.

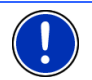

**Note:** Do not unplug by pulling the cable. Doing so could damage the cable!

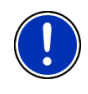

**Note:** Create a backup of the data in the internal memory of your navigation device. This is very easy to do with the *NAVIGON Fresh* software which you will find on the enclosed DVD or can download free of charge from our www.navigon.com.

### <span id="page-9-0"></span>**2.3.3 Safety guidelines when installing the device in your car**

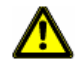

**Caution!** Fasten the cradle so that the navigation device is easy to see and operate by the driver. Make sure that the driver's view of the traffic is not impeded.

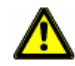

**Caution!** Do not attach the cradle within the working zone of any airbags.

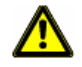

**Caution!** Do not fasten the cradle too close to the steering wheel or other controls. The driver must not be obstructed in operating any car functions.

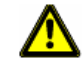

**Caution!** When installing the cradle, make sure that it will not pose a risk in the event of an accident.

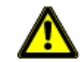

**Caution!** Do not run cables directly next to safety-relevant devices and power supplies.

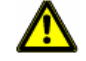

**Caution!** Check that the cradle is secured and adjusted properly before each journey. The suction cup may become loose after a while.

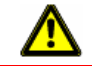

**Caution!** After installation, check all safety-relevant equipment in the car.

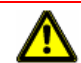

**Caution!** Connect the car charger cable only to cigarette lighters with an operating voltage of 10-24V.

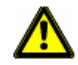

**Caution!** Disconnect the car charger cable from the cigarette lighter whenever you park the car. The integrated mains adapter always consumes a small amount of energy and could drain the car battery.

### **2.4 Preparing the NAVIGON 72xx for use**

### **2.4.1 Installing the navigation system in the vehicle**

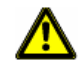

**Caution!** Be sure to refer to all the safety information in chapter "[Important safety information"](#page-7-0) on page [8.](#page-7-0)

#### <span id="page-10-0"></span>**Assembling the cradle**

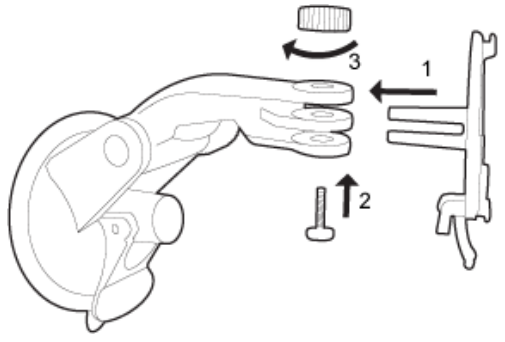

Assemble the cradle as shown in the illustration. No tools are needed for this.

#### **Securing the cradle**

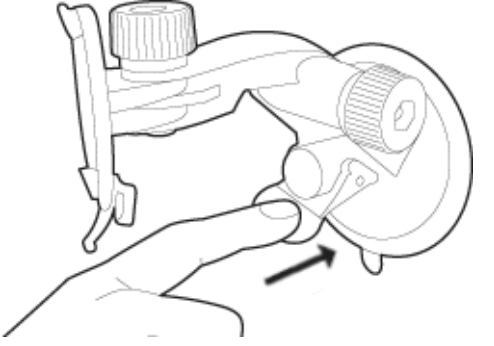

- 1. Clean that part of the windscreen to which you want to secure the cradle. The windscreen must be dry and free of dirt and grease.
- 2. Open the lever on the suction cup as far as possible.
- 3. Place the cradle suction cup against the windscreen.
- 4. Press the lever towards the windscreen.

Download from Www.Somanuals.com. All Manuals Search And Download.

#### **Inserting the navigation device into the cradle**

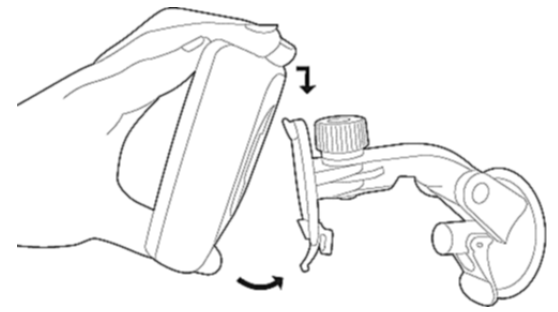

On the back of the *NAVIGON 72xx* you will see a circle with two recesses.

- 1. Hang the navigation device by the upper recess on the upper lug of the cradle. (See illustration)
- 2. Then press it towards the cradle so that it latches in place.

#### **Supplying power to the navigation device**

Included in delivery of the *NAVIGON 72xx* is a car charger cable with which power can be supplied to the navigation device via the vehicle's cigarette lighter.

Connect the car charger cable to the vehicle's cigarette lighter and to the mini USB socket of the navigation device.

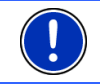

**Note:** Plug the USB connector into the navigation device swiftly as far it will go! (Refer to "[Troubleshooting](#page-62-0)" on page [63](#page-62-0).)

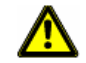

**Caution!** Connect the car charger cable only to cigarette lighters with an operating voltage of 10-24V.

The LED on the bottom of the navigation device lights up orange during charging.

As soon as the battery is fully charged, the LED lights up green.

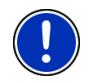

**Note:** It takes approx. 4-5 hours to charge the device when the battery is flat.

A fully charged battery enables 3 hours of use.

#### **Removing the navigation device from the cradle**

On the bottom of the plate in which you hung the navigation device is a clip.

- 1. Pull the clip towards yourself so that the device is released from the clip.
- 2. Lift the device up and out of the cradle.

### <span id="page-12-0"></span>**2.4.2 TMC antenna**

The *NAVIGON 72xx* has an integrated TMC receiver. The TMC antenna is integrated in the car charger cable. Once the car charger cable is connected, the device can receive current traffic messages. If required, it can change your route dynamically, e.g. in order to avoid a traffic jam.

#### **2.4.3 Memory card**

A memory card with the software and card data is already inserted in the navigation device.

You can copy these data to another memory card or save them on your PC. Data backups, software updates and navigation map updates can be carried out quickly and conveniently with *NAVIGON Fresh*, which you will find on the enclosed DVD or can download free of charge from the website www.navigon.com.

[Th](#page-6-0)e following memory media can be used in the *NAVIGON 72xx*:

MicroSD cards

#### **Removing the memory card**

- 1. Switch off the navigation device. To do so, press the  $(1)$  (On/Off) key.
- 2. Press the memory card gently into the device until the lock disengages.
- 3. Let go of the memory card. It will now project slightly out of the device.
- 4. Pull the memory card out of the slot.

#### **Inserting a memory card**

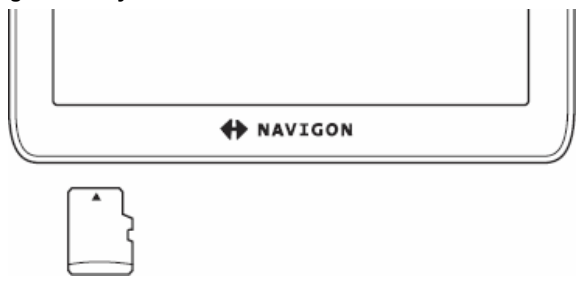

Download from Www.Somanuals.com. All Manuals Search And Download.

- 1. Insert the memory card into the device (see illustration).
- 2. Press the card into the device until it locks in place.

<span id="page-13-0"></span>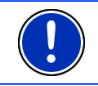

**Note:** The navigation application works only when the memory card contains the navigation software and card data.

### **2.5 Navigating with GPS**

GPS is based on a total of at least 24 satellites orbiting the Earth and continuously transmitting signals of their position and time. The GPS receiver receives this data and calculates its own geographical position on the basis of the information transmitted by the various satellites.

Data from at least three satellites is required for positioning with an acceptable degree of accuracy. With data from four or more satellites it is possible in addition to determine the position's altitude above sea level. Positioning is accurate to within three metres.

Once the navigation device has determined your position, this position can be used as a starting point for calculating a route.

The map data on your navigation device includes the geographical coordinates of all digitally recorded points of interest, streets and places. This enables the device to calculate a route between a starting point and a destination.

Calculation of the current position and its representation on the map takes place once every second. In other words, your current position is always shown on the map.

# **3 Switching on the NAVIGON 72xx**

1. Press the (*On/Off*) key and keep it pressed until the device switches on. (Approx. 2 seconds)

If password protection has been activated, the **ENTER PASSWORD** window opens.

- 2. Enter the password.
- 3. Tap on OK.

The **NAVIGATION** window opens.

**Note:** When you switch on the *NAVIGON 72xx* for the first time, you will be asked to make the following settings:

- your preferred language for using for the software
- the unit of length for distances
- the time format

<span id="page-14-0"></span>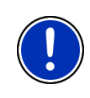

**Note:** If you have not used the *NAVIGON 72xx* for a long time, the battery may be flat.

In this case the device needs to be charged for approximately 3 minutes before it can be switched on.

#### **Forgotten your password?**

If you forget your password, follow the procedure described in "[Forgotten your password?"](#page-15-0) on page [16.](#page-15-0)

### **Switching off the navigation device**

Press the (<sup>1</sup>) (*On/Off*) key and keep it pressed until the device switches off. (Approx. 2 seconds)

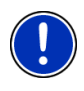

**Note:** If, when switching off the device, you press the  $\binom{1}{2}$  (*On/Off*) key and keep it pressed for a long time (longer than approx. 6 seconds), the device will perform a software restart the next time you switch it on. Your settings and your saved destinations and routes will be retained.

### **3.1 Options**

Some windows offer options that lead to more functions.

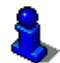

A description of all available options can be found in the chapter "[Options](#page-36-0)" on page [37](#page-36-0).

## **4 Password Lock**

You can protect your navigation system from unauthoriised use by creating a password.

### **4.1 Activating password protection**

1. In the **NAVIGATION** window tap on Options > Settings > Options > Password Lock.

The **NEW PASSWORD** window opens.

- 2. Enter a password in the New password box and tap on Next.
- 3. Enter this password again in the Confirm new password box.
- 4. Tap on Activate.

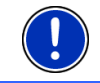

**Note:** The password must have exactly 4 digits.

Download from Www.Somanuals.com. All Manuals Search And Download.

### <span id="page-15-0"></span>**4.2 Changing a password**

1. In the **NAVIGATION** window tap on Options > Settings > Options > Password Lock.

The **ENTER PASSWORD** window opens.

- 2. Enter the currently valid password in the Enter password box.
- 3. Tap on Change password. The **NEW PASSWORD** window opens.
- 4. Enter a password in the New password box and tap on Next.
- 5. Enter this password again in the Confirm new password box.
- 6. Tap on Activate.

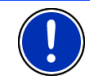

**Note:** The new password must have exactly 4 digits.

### **4.3 Cancelling password protection**

1. In the **NAVIGATION** window tap on Options > Settings > Options > Password Lock.

The **ENTER PASSWORD** window opens.

- 2. Enter the currently valid password in the Enter password box.
- 3. Tap on Deactivate.

### **4.4 Forgotten your password?**

If you enter the password wrongly three times, a window will open with instructions telling you what to do now.

► Follow the instructions on the screen.

## **5 Operating the NAVIGON 72xx**

### **5.1 Information**

Various information symbols are located at the top of many windows.

### **GPS**

The GPS symbol can indicate the following GPS reception states:

**No GPS** (No symbol): The built-in GPS receiver is not operational. Contact customer service if the problem persists.

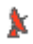

**No Signal**: Data is being received from less than three satellites. Position cannot be calculated.

<span id="page-16-0"></span>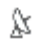

**GPS Ready**: Data is being received from at least three satellites. Position can be calculated.

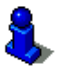

For details of the GPS status refer to chapter "[GPS Status, saving the](#page-46-0)  [current location"](#page-46-0) on page [47.](#page-46-0)

### **Compass**

The Compass symbol indicates in which direction you are currently heading. It can indicate the following points of the compass: N, NE, E, SE, S, SW, W, NW..

### **TMC (Traffic Information)**

The *NAVIGON 72xx* has an integrated TMC receiver which provides the navigation system with traffic information updates. If necessary it can change your route dynamically, for example in order to avoid a traffic jam.

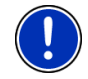

**Note:** This function is only available if TMC traffic messages are being transmitted in the country in which you are travelling. This is not the case in all countries.

The TMC symbol can display the following TMC reception status:

**Tuning**: The TMC receiver is operational but cannot find a station that is transmitting TMC signals. There are no active traffic messages.

A

**Tuning**: The TMC receiver is operational but cannot find a station that is transmitting TMC signals. Traffic messages are active however. This can be the case, for example, when travelling through a tunnel.

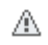

**TMC on Standby**: Traffic messages can be received.

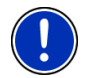

**Note:** The TMC antenna is integrated in the car charger cable. The **Tuning** symbol may still appear therefore when the car charger cable is not connected to the *NAVIGON 72xx*.

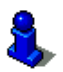

For details of the TMC function refer to chapter "[TMC \(Traffic](#page-49-0)  [Information\)"](#page-49-0) on page [50.](#page-49-0)

### **Energy**

The Energy symbol can indicate the following states of the integrated battery:

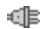

 $\mathbb{R}$  The device is being supplied by an external power source. The battery is fully charged.

- <span id="page-17-0"></span> $\sqrt{\frac{1}{2}}$  The device is being supplied by an external power source. The battery is being charged.
- The device is being supplied by its internal battery. The battery charge is sufficient.
- The device is being supplied by its internal battery. The battery charge is low.

#### **Bluetooth / Phone**

The *NAVIGON 72xx* has an integrated Bluetooth hands-free module. This enables you to use the device as a hands-free kit for a mobile phone with Bluetooth capability.

The Phone symbol can display the following states of the hands-free module:

**No Bluetooth** (No symbol): The Bluetooth function is deactivated.

**Not connected** (red mobile phone): The *NAVIGON 72xx* has no Bluetooth connection to another device.

**Connected** (white mobile phone): The *NAVIGON 72xx* is connected to a mobile phone and can be used as a hands-free car kit.

**Call in Progress** (green mobile phone): The hands-free module of the *NAVIGON 72xx* is being used for a phone call.

#### **Muting**

덤

目

The Muting symbol can indicate the following states:

**No symbol**: The navigation application is not muted.

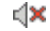

**Muting**: The navigation application is muted. If the device is navigating at the moment, you will not hear any driving instructions.

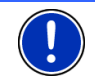

**Note:** This symbol indicates only the muted state of the navigation instructions. It says nothing about the volume of the hands-free module.

### **5.2 Software keyboard**

A software keyboard appears on the screen when text entries are necessary.

All entries can be made on the software keyboard using your fingertips. Only capital letters can be entered.

When entering town or street names you need not enter any special characters or umlauts. The navigation system fills in these characters for you automatically. For example, if you are looking for the town of "Bärnau", then simply type in the word "BARNAU". Special characters may be helpful however when naming saved destinations and routes.

#### <span id="page-18-0"></span>**5.2.1 Special keys**

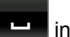

inserts a space.

deletes the character in front of the cursor.

 $123$ 

opens the keyboard with numerals.

### **Latin, Cyrillic and Greek alphabet**

**ABC** opens the keyboard with the Latin alphabet.

**ABB** opens the keyboard with the Cyrillic alphabet.

**ABL** opens the keyboard with the Greek alphabet..

When you want to enter addresses, names or POIs, the keyboard with the alphabet for the country in question will open automatically.

When you want to save a destination to Favourites or when you enter a POI category or a country, the keyboard with the alphabet of the user interface will open automatically.

You can also switch from the Cyrillic or Greek keyboard to the Latin keyboard. Many addresses can then also be entered as transliterations or in the language of the user interface.

Example: The language of the user interface is English. You want to navigate to Moscow. You have the following options:

- ► "Москва" (Cyrillic)
- ► "Moskva" (transliterated)
- ► "Moscow" (English).

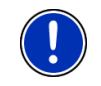

**Note:** Street names and place names can be entered only in the language of the user interface if that is how they exist in the map's database.

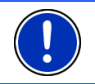

**Note:** The maximum number of keyboards is always 2.

Download from Www.Somanuals.com. All Manuals Search And Download.

#### <span id="page-19-0"></span>**Umlauts, accents and other letters**

Another keyboard with special characters is available for each alphabet.

**SYM** opens the keyboard with Latin special characters.

ЙЩЫ opens the keyboard with Cyrillic special characters.

ΆΪΩ opens the keyboard with Greek special characters.

As soon as you have entered a special character the letter keyboard reappears.

### **5.2.2 Entering data**

Often you can select an entry from a list. This is the case, for example, when you enter a location.

As soon as you enter the first letter, the largest city in the given country that begins with this letter appears.

Enter more letters and after each entry the first city which begins with these letters will appear.

When the correct location appears, tap on  $\Box$  (OK) in order to complete the entry.

You can open at any time a list containing all the locations which begin with the letters or include the text already entered.

Tap on  $\Box$  (Open List) to call up this list.

You can use the  $(Up)$  button and the  $(Down)$  button to move through the list.

- Tap on an entry in the list to select it and transfer it to the input box. The list closes once an entry has been selected.
- Tap on  $\mathbb{E}$  (Close List) in order to close the list without selecting an entry.

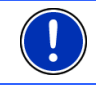

**Note:** The list opens automatically as soon as it contains only 5 or less entries.

### **5.3 Options**

Some windows offer options that lead to more functions.

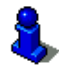

A description of all available options can be found in the chapter "[Options](#page-36-0)" on page [37](#page-36-0).

### <span id="page-20-0"></span>**5.4 Menus**

Some buttons have menus which open when activated.

Tap on a menu point to execute its function.

If you would like to quit the options list without selecting a function, tap on the button you used to open the menu.

## **6 Navigation**

Use the navigation system at your own risk.

**Caution!** Be sure to refer to all the safety information in chapter "[Important safety information"](#page-7-0) on page [8.](#page-7-0)

### **Impaired GPS reception**

As soon as GPS reception is restored, the navigation system calculates any change of position which has occurred in the meantime. You can then simply continue navigating.

### **Arriving at your destination**

When you have reached your selected destination, a message to this effect will be displayed.

Only your current position (orange arrow) will now be shown on the map.

### **6.1 Starting the navigation application**

You have switched on the navigation device and, if necessary, entered the password.

The following message appears:

"The navigation software on this device is designed to provide route suggestions and does not replace the need for driver attentiveness or the requirement to adhere to road traffic regulations, good driving practice and legally posted directions. For safety, posted road signs and directions should always take precedence over the directions of this unit. Do not operate this unit while driving."

After you have read and fully understood the message, tap on OK.

If you do not accept the content of the message, tap on Cancel in order to switch the navigation device off again.

<span id="page-21-0"></span>The **NAVIGATION** window is opened. From here you can access all the functions of the navigation application.

- Tap on **COL** (Phone) in order to move the hands-free module into the foreground.
- Tap on  $\Box$  (Navigation) in order to move the **NAVIGATION** window back into the foreground.

### **Initialising the GPS receiver**

As soon as the navigation device has been switched on, initialisation of the GPS receiver will begin.

The integrated GPS receiver is not initialised for the first time until the navigation application is started for the first time. It can take up to 20 minutes to initialise the GPS receiver for the first time.

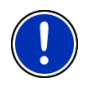

**Note:** If the GPS symbol indicates **GPS Ready** after far less than 20 minutes, it is advisable to leave the navigation device switched on for at least another 15 minutes in order to ensure reliable operation of the receiver.

Each time you switch on the navigation device after this, GPS reception will start within a short time.

If the navigation device has not been switched on for more than a week, it can take up to 10 minutes to re-initialise the receiver.

In the top right hand corner of the display, you will see the GPS symbol. As soon as data from at least three satellites is received, the icon will

change to  $\mathbb X$  (GPS Ready).

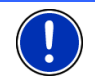

**Note:** Initialisation takes the least time if you do not start driving until the initialisation has finished.

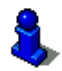

For more details about the GPS symbol refer to chapter "[GPS](#page-15-0)" on page [16.](#page-15-0)

### **Returning to the Navigation window**

The **NAVIGATION** window opens when the navigation application is started.

If another window of the navigation application is open, tap on (Back). This will return you to the window you came from.

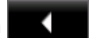

Tap on **COLOGIATION** (Back) repeatedly until the **NAVIGATION** window is opened.

### <span id="page-22-0"></span>**6.2 Specifying a destination**

Under New Destination you can enter destinations to which you have not yet navigated or which you have not saved.

You can enter an address here, select a POI, or select a destination from the quick search function.

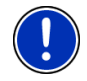

**Note:** The first time that you want to enter a new destination you will be asked to select the country in which your destination is situated.

Under My Destinations the *NAVIGON 72xx* provides the following lists of destinations and addresses for you to select from:

- **LAST DESTINATIONS:** Destinations to which you have navigated on a previous occasion.
- **FAVOURITES:** All destinations that you have entered in the *NAVIGON 72xx* and then saved.
- **IMPORTED ADDRESSES:** All destinations that you have imported from Microsoft Outlook or from other data sources.

### **6.2.1 Specifying the country in which the destination is situated**

At top left in the **ADDRESS**, **POI IN A CITY** and **POI NATIONWIDE** windows you will find the Country button. It bears the flag of the country in which you can currently select destinations for the navigation application.

If your destination is in a different country, then proceed as follows:

- 1. Tap on the Country button.
- 2. Enter the first letter of the country in which your destination is situated.

The **COVERED COUNTRIES** list opens. It shows all the countries which begin with this letter and for which a map is available.

3. Tap on the country in which your destination lies.

The **COVERED COUNTRIES** list closes.

The button bears the flag of the destination country.

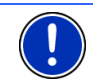

**Note:** The selection list contains only those countries whose maps are available to the navigation device.

### **6.2.2 Entering a destination address**

1. In the **NAVIGATION** window, tap on New Destination > Enter an Address.

The **ADDRESS** window opens.

- 2. Enter the name or the postal code of the destination town.
- 3. Enter the name of the destination street.

<span id="page-23-0"></span>4. Enter the house number. If you do not know the house number, then leave this box empty.

If you don't know the house number but know the name of a nearby side street, then tap on the Cross Street box and enter the name of this street. The navigation system will calculate a route to the intersection of the streets you have entered.

**Note:** It is not necessary to enter all the address details.

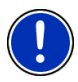

If you specify the town only, the navigation system will calculate a route to the town centre.

If you specify only the town and street without specifying a house number or cross street, the navigation system will calculate the best route to this street.

5. Tap on Start Navigation.

Sometimes the destination cannot be found exactly because, for example, the entered combination of place and street name exists several times.

In this case a window will open with a list of all the addresses matching your entry plus additional information.

► Tap on the address to which you want to navigate.

If the entered house number is not included on the map, the window will show an address with the house number closest to the one entered.

Tap on OK in order to navigate to this address.

The map opens in **Preview** mode. The destination is indicated on the map.

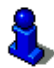

For detailed information on how to start navigation, please refer to chapter "[Starting navigation"](#page-30-0) on page [31](#page-30-0). Please read on there.

### **6.2.3 Selecting the destination address by voice command**

It is particularly convenient to select the destination address by voice command.

1. In the Voice Command window, tap on **NAVIGATION**.

The **VOICE COMMAND** window opens.

Indicated at the top is the country from which you can select addresses.

Tap on the country if your destination address is situated in a different country. Then follow the instructions given by the navigation system.

You will be asked for the address data in this order: City > Street > House number.

<span id="page-24-0"></span>2. Follow the instructions given by the navigation system.

When you have finished entering the address, the map will open in **Preview** mode. The destination is indicated on the map.

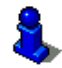

For detailed information on how to start navigation, please refer to chapter "[Starting navigation"](#page-30-0) on page [31](#page-30-0). Please read on there.

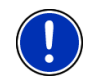

**Note:** The **Voice Command** function is not available for every language. In the languages for which this function is not available, the Voice Command button is replaced by the Show Map button.

### **6.2.4 Points of interest**

Points of Interest, also called POI (**P**oints **O**f **I**nterest) for short, are useful addresses that are catalogued according to particular criteria.

POIs include ports, airports, restaurants, hotels, petrol stations, public buildings, doctor's surgeries, hospitals, shopping centres, etc.

Points of interest can be displayed on the map by means of a symbol. In the **NAVIGATION** window tap on Options > Settings > Map Display > Categories Shown in order to select the categories you want to appear on the map.

### **POI nearby**

POIs nearby are POIs located within a certain radius of your current location. This means you can always find the nearest petrol station for example, no matter where you are.

**Note:** GPS reception must be good enough for determining your

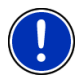

position. Check the  $\mathbb X$  (GPS Ready) symbol to see whether GPS reception is good enough.

For more details refer to chapter ["Initialising the GPS receiver"](#page-21-0) on page [22.](#page-21-0)

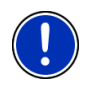

**Note:** The Direct Access section offers 3 categories of POI from the current vicinity which can be searched for quickly and without additional entry.

For more details refer to chapter ["Direct access to POI](#page-27-0)" on page [28](#page-27-0).

1. Tap in the **NAVIGATION** window on New Destination > Search for POI > Nearby.

The **POI NEARBY** window opens.

2. Select a category from which you would like to find a POI. Categories in which no destinations are available nearby cannot be selected.

<span id="page-25-0"></span>If sub-categories exist for the category you have selected, the Sub Category list opens.

- 3. Select the sub-category from which you would like to select a POI. The Name of the Destination list opens. It contains the nearest POI in the specified category, sorted by distance.
- 4. Tap on the name of the destination.

Instead of the keyboard you are shown information about this POI from the database. (Refer to ["Information about the destination"](#page-27-0) on page [28](#page-27-0))

5. Tap on Start Navigation.

The map opens in **Preview** mode. The destination is indicated on the map.

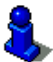

For detailed information on how to start navigation, please refer to chapter "[Starting navigation"](#page-30-0) on page [31](#page-30-0). Please read on there.

### **POI of nationwide significance**

POIs of nationwide significance are airports, sights, national monuments, large ports etc. This way you can find well-known places of interest even if you don't know the name of their location.

1. In the **NAVIGATION** window, tap on New Destination > Search for POI > Nationwide.

The **POI NATIONWIDE** window opens.

2. Select a category from which you would like to find a POI.

The Name of the Destination list opens. It contains the POI from the selected category, sorted alphabetically.

- 3. If the list is very long:
- Tap on  $\Box$  (Close List)

The keyboard appears.

- Enter a number of letters from the destination.
- Tap on **D** (Open List)

The list now contains only those destinations which begin with or contain the letters entered.

4. Tap on the name of the destination.

Instead of the keyboard you are shown information about this POI from the database. (Refer to ["Information about the destination"](#page-27-0) on page [28](#page-27-0))

5. Tap on Start Navigation.

The map opens in **Preview** mode. The destination is indicated on the map.

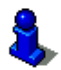

For detailed information on how to start navigation, please refer to chapter "[Starting navigation"](#page-30-0) on page [31](#page-30-0). Please read on there.

### **POI in a particular location**

POIs in a particular location can be useful when navigating in an unfamiliar town.

1. In the **NAVIGATION** window, tap on New Destination > Search for POI > in a City.

The **POI IN A CITY** window opens.

- 2. Enter the name or the postal code of the destination town.
- 3. Select a category from which you would like to find a POI. Categories in which no destinations are available in the selected town cannot be entered.

If sub-categories exist for the category you have selected, the Sub Category list opens.

4. Select the sub-category from which you would like to select a POI.

The Name of the Destination list opens. It contains POI from the specified category, sorted alphabetically.

- 5. If the list is very long:
- Tap on **E** (Close List)

The keyboard appears.

- Enter a number of letters from the destination
- Tap on  $\mathbf{B}$  (Open List)

The list now contains only those destinations which begin with or contain the letters entered.

6. Tap on the name of the destination.

Instead of the keyboard you are shown information about this POI from the database. (Refer to ["Information about the destination"](#page-27-0) on page [28](#page-27-0))

7. Tap on Start Navigation.

Sometimes the destination cannot be found exactly because, for example, several restaurants with the same name exist in the town in question.

In this case a window opens with all the destinations matching your entry plus additional information.

Tap on the destination to which you would like to navigate.

The map opens in **Preview** mode. The destination is indicated on the map.

<span id="page-27-0"></span>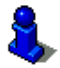

For detailed information on how to start navigation, please refer to chapter "[Starting navigation"](#page-30-0) on page [31](#page-30-0). Please read on there.

### **Direct access to POI**

The direct access area contains categories of POI. Destinations in your vicinity that correspond to one of these categories can be viewed here quickly and without further entry.

Tap in the **NAVIGATION** window on Options > Settings > General in order to select the categories for direct access.

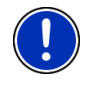

**Note:** The categories for the **Direct Access** function are the same as those available for the **POI on Your Route** function. (Refer to "[Functions of the map in Navigation mode](#page-42-0)" on page [43](#page-42-0))

**Note:** GPS reception must be good enough for determining your

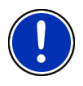

position. Check the  $\mathbb X$  (GPS Ready) symbol to see whether GPS reception is good enough.

For more details refer to chapter ["Initialising the GPS receiver"](#page-21-0) on page [22.](#page-21-0)

1. In the New Destination window, tap on **NAVIGATION**.

The **NEW DESTINATION** menu opens.

In the Direct Access area you are shown the symbols of those POI categories that are available by direct access.

2. Tap on the category from which you would like to select a POI.

The Name of the Destination list opens. It contains the nearest POI in the specified category, sorted by distance.

3. Tap on the name of the destination.

The map opens in **Preview** mode. The destination is indicated on the map.

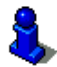

For detailed information on how to start navigation, please refer to chapter "[Starting navigation"](#page-30-0) on page [31](#page-30-0). Please read on there.

### **6.2.5 Information about the destination**

For many destinations that you specify, there will be further information available, stored in the navigation system's database.

There is, for example, a telephone number available for many restaurants. You can then call the restaurant to reserve a table, for example.

<span id="page-28-0"></span>One of the destination entry windows described above is open.

Tap on Options > Info.

The **DESTINATION INFO** window opens. It contains all the information about the specified destination that is stored in the navigation system's database.

- Tap on Cancel in order to close the **DESTINATION INFO** window again.
- Tap on **Ext** (Show on Map) in order to see the destination on the map.
- Tap on  $\Box$  (Call) in order to call the number indicated.

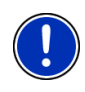

**Note:** The Call function is only available when the *NAVIGON 72xx* is connected via Bluetooth to a mobile phone.

For details of how to connect to a mobile phone refer to chapter "[Connecting to a telephone](#page-52-0)" on page [53](#page-52-0).

### **6.2.6 Last Destinations**

*NAVIGON 72xx* saves the last 12 destinations to which you have navigated in the **LAST DESTINATIONS** list.

- 1. In the **NAVIGATION** window, tap on My Destinations > Last Destinations.
- 2. Tap on the destination to which you would like to navigate.
- 3. Tap on Start Navigation.

The map opens in **Preview** mode. The destination is indicated on the map.

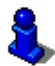

For detailed information on how to start navigation, please refer to chapter "[Starting navigation"](#page-30-0) on page [31](#page-30-0). Please read on there.

### **6.2.7 Favourites**

Destinations to which you want to travel often can be saved in the **FAVOURITES** list.

In the **FAVOURITES** list you can save up to 500 destinations.

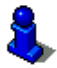

Information on how to save a destination can be found in chapter "[Saving destinations](#page-32-0)" on page [33](#page-32-0).

- 1. In the **NAVIGATION** window, tap on My Destinations > Favourites.
- 2. Tap on the destination to which you would like to navigate.
- 3. Tap on Start Navigation.

The map opens in **Preview** mode. The destination is indicated on the map.

<span id="page-29-0"></span>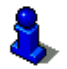

For detailed information on how to start navigation, please refer to chapter "[Starting navigation"](#page-30-0) on page [31](#page-30-0). Please read on there.

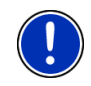

**Note:** Favourites are indicated on the map by a small flag with their name. At Options > Settings > Map Display > Categories Shown you can switch on and off the display function for favourites.

### **6.2.8 Imported addresses**

You can use the *NAVIGON Sync* software to export to your navigation system the contact addresses which you have saved in Microsoft Outlook on your computer.

From many route planners on the Internet it is also possible to copy the entered destination address directly onto your navigation system. This function is clearly indicated on those websites which offer it.

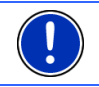

**Note:** The *NAVIGON Sync* software is on the enclosed DVD.

Contacts which have been saved with several addresses will appear once with each address in the **IMPORTED ADDRESSES** list.

- 1. In the **NAVIGATION** window, tap on My Destinations > Imported addresses.
- 2. Tap on the address to which you want to navigate.
- 3. Tap on Start Navigation.

The map opens in **Preview** mode. The destination is indicated on the map.

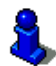

For detailed information on how to start navigation, please refer to chapter "[Starting navigation"](#page-30-0) on page [31](#page-30-0). Please read on there.

### **6.2.9 Navigating home**

In *NAVIGON 72xx* you can save an address as your home address. You can navigate to your home address at any time by pressing a single button.

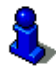

Further information about entering your home address can be found in chapter "[Defining a destination as home address](#page-32-0)" on page [33](#page-32-0).

In the Take Me Home window, tap on **NAVIGATION**. If you have not yet entered your home address, a dialog box will notify you of this.

Navigation starts. The route profile used for the previous navigation will be applied.

### <span id="page-30-0"></span>**6.2.10 Selecting destinations on the map**

You may select a destination directly on the map. This is a quick way to select towns, streets and POI.

1. In the Show Map window, tap on **NAVIGATION**.

If the Voice Command button is available in the **NAVIGATION** window, tap on Options > Show Map.

2. Tap on **Conduct** (Destination search)

The map opens in **Destination search** mode.

3. Tap on the point to which you want to navigate.

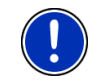

**Note:** For details of how to change the map view so that your destination is easily seen refer to the chapter "[Map in Destination](#page-44-0)  [search mode](#page-44-0)" on page [45](#page-44-0).

The destination that you have selected appears under the cross hairs.

The geographical coordinates of the destination and the corresponding address are shown in the bottom third of the screen.

4. Tap on  $\blacksquare$  (OK)

The **DESTINATION ON MAP** window opens. The detailed address data of the selected destination is displayed in the upper left-hand corner.

5. Tap Take Me There.

The map opens in **Preview** mode. The destination is indicated on the map.

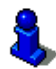

For detailed information on how to start navigation, please refer to chapter "[Starting navigation"](#page-30-0) on page [31](#page-30-0). Please read on there.

### **6.2.11 Starting navigation**

The map is open in **Preview** mode.

The navigation destination is depicted by a small flag. The route and the estimated time of arrival are indicated.

Tap on the arrival time if you want to see the estimated driving time instead.

### **Route Profile**

The route is calculated on the basis of a route profile.

If you want to view or change the route profile, tap Route Profile.

<span id="page-31-0"></span>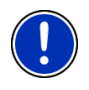

**Note:** If you change the route profile, the changes will also apply to future navigations.

Information about individual route profile settings can be obtained by

tapping the related  $\blacksquare$  (Help) button.

### **Turn-by-Turn List**

If you want to see detailed directions for the route, tap on Options > Turn-by-Turn List.

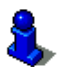

For details of the functions in the **TURN-BY-TURN LIST** window refer to chapter "[Turn-by-Turn List](#page-47-0)" on page [48](#page-47-0).

### **Start Navigation**

Tap on Start Navigation or simply start driving.

### **No GPS reception**

If GPS signal reception is not good enough, the following message will appear: "GPS reception is currently not sufficient. Navigation starts automatically as soon as GPS reception is OK again."

You have the following options:

- Wait. As soon as GPS reception is good enough for determining your position, the route will be recalculated and navigation will begin.
- ► Tap Cancel. The window in which you entered your destination will open again. Your destination is saved in the **LAST DESTINATIONS** list.
- Tap Demo. The route will be calculated using the centre of the destination location as starting point. Navigation will then be simulated on this route.

Tap on **COLO** (Back) in order to terminate the demonstration.

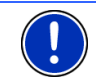

**Note:** If you selected the destination on the map, then the Demo button is not available.

### **6.3 Managing destinations**

Every destination you enter and destinations from the **LAST DESTINATIONS** and **IMPORTED ADDRESSES** lists can be saved in the **FAVOURITES** list. This makes sense if you frequently navigate to a particular destination.

<span id="page-32-0"></span>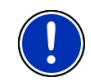

**Note:** Favourites are indicated on the map by a small flag with their name. At Options > Settings > Map Display > Categories Shown you can switch on and off the display function for favourites.

### **6.3.1 Saving destinations**

- 1. Enter a destination. (Refer to "[Entering a destination address "](#page-22-0) on page [23](#page-22-0) or "[Points of interest](#page-24-0)" on page [25](#page-24-0)). Do not tap on the Start Navigation button!
- 2. Tap on Options > Save Destination.

 $-$  OR  $-$ 

- 1. Select a destination from the **LAST DESTINATIONS** list or from the **IMPORTED ADDRESSES** list. (Refer to "[Last Destinations](#page-28-0)" on page [29](#page-28-0) or ["Imported addresses](#page-29-0)" on page [30](#page-29-0)). Do not tap on the Start Navigation button!
- 2. Tap on Options > Save as Favourite.
- 3. Enter a name for the destination.
- 4. Tap on Save.

### **6.3.2 Defining a destination as home address**

One destination from the **FAVOURITES** list can be defined as your home address.

You can then always start navigation to this destination very quickly by tapping in the **NAVIGATION** window on Take Me Home.

- 1. Select the destination which you want to define as your home address from the **FAVOURITES** list. (Refer to "[Favourites](#page-28-0)" on page [29](#page-28-0).)
- 2. Tap on Options > Home Address.

The selected destination has now been saved as your home address. Your home address now appears in the **FAVOURITES** list marked by a house symbol.

### **6.4 Multi-leg routes**

It is possible to plan routes without GPS reception, for example in the comfort of your home. Planned routes can be saved for later use. This allows you to plan as many routes as you like, for example for your holidays.

1. In the Options window, tap on **NAVIGATION**.

The options list opens.

2. Tap on the Route Planning option.

The **ROUTE PLANNING** window opens.

### <span id="page-33-0"></span>**6.4.1 Entering the starting point**

The starting point of a route is the point at which you want to begin your trip. This is not necessarily the current location. If you are planning a route for your holidays at home, you could, for example, enter your hotel as the starting point.

The starting point is only important if you want to see a planned route on the map but currently have no GPS reception, or if you are not currently at the planned starting point. This is why your selected starting point has the flow number "0".

As soon as you start navigation, your current location will be used as the starting point for the route calculation.

The first leg of the route is therefore the journey to the route point with flow number "1"

1. Tap on the Specify Starting Point box.

The **STARTING POINT** menu opens.

If you want to enter your current location as the starting point:

2. Tap on the Current Position menu item.

If you want to enter a different starting point:

- [2.](#page-33-0) Tap on the corresponding button.
- 3. Enter the starting point. (Refer to the corresponding section of the chapter "[Specifying a destination](#page-22-0)" on page [23](#page-22-0) ff.)
- 4. Tap on Set Starting Point.

The selected starting point will now be displayed next to the 0 button (Starting Point).

### **Changing the starting point**

► Tap on the starting point (button 0).

The **STARTING POINT** menu opens. You can now enter a different starting point. Proceed as described above.

### **6.4.2 Entering route points**

The route points of a route are the destinations that you want to navigate to.

The flow number for each route point is indicated on a button in front of it.

1. Tap on the Add Route Point box.

The **ROUTE POINT** menu opens.

- 2. Tap on the button for how you want to enter the destination.
- 3. Enter the route point. (Refer to the corresponding section of chapter ["Specifying a destination"](#page-22-0) on page [23](#page-22-0) ff.)

<span id="page-34-0"></span>4. Tap on Add.

The selected route point is now shown next to its flow number. Repeat these steps for each destination that you want to add to your route.

### **6.4.3 Editing route points**

Route points can be deleted from a route. The order of the route points can be changed as you wish.

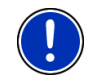

**Note:** The starting point (flow number "0") can be neither moved nor deleted. However you can make another route point into the starting point.

► Tap on the route point that you want to edit.

The context menu contains the following buttons:

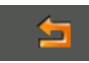

Route Point Up: Moves the selected route point further to the front. (Example: route point 2 becomes route point 1)

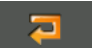

Route Point Down: Moves the selected route point further to the back. (Example: route point 2 becomes route point 3).

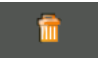

Delete: Deletes the selected route point. A dialog window prompts you to confirm deletion.

### **6.4.4 Managing routes**

You can save each planned route under a particular name.

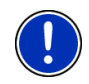

**Note:** Only the start point and route points will be saved, not the calculated route. When you load a saved route, it must be recalculated before navigation can start.

You can load, rename or delete stored routes.

### **Saving routes**

The **ROUTE PLANNING** window is open. You have entered the starting point and at least one route point.

- 1. Tap on Options > Save Route.
- 2. Enter a name for the route.
- 3. Tap on Save.

The destination is now saved to the **SAVED ROUTES** list. The dialog window closes.

### <span id="page-35-0"></span>**Loading routes**

- 1. Tap on Options > Saved Routes.
- 2. Tap on the route that you want to load.
- 3. Tap on Load Route.

The **ROUTE PLANNING** window opens. The starting point and the route points of the loaded route have been entered.

### **6.4.5 Calculating and displaying routes**

It is possible to calculate and display a planned route on the map even without GPS reception in order to get an impression of the journey.

The **ROUTE PLANNING** window is open. The starting point and at least one route point have been entered.

Tap on Show Route.

The map opens in **Preview** mode.

The starting point and the route points are marked by flags. The distance and the estimated trip time is given for each leg of the route. The route and the estimated time of arrival are displayed for the complete route.

Tap on the arrival time if you want to see the estimated driving time instead.

### **6.4.6 Simulating routes**

It is also possible simply to simulate navigation on a planned route.

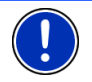

**Note:** GPS reception is not necessary for simulation.

If you have planned a multi-leg route, only the first leg will be simulated.

You have calculated and displayed a route.

Tap on Options > Simulation.

The route will be recalculated for simulation purposes. Simulation starts when calculation has finished.

### **Stopping simulation**

You can stop simulation at any time.

Tap on  $\blacksquare$  (Back)

The **ROUTE PLANNING** window opens.

### **6.4.7 Starting navigation**

You have calculated and displayed a route.

### <span id="page-36-0"></span>**Route Profile**

The route is calculated on the basis of a route profile.

If you want to view or change the route profile, tap on Route Profile.

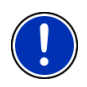

**Note:** If you change the route profile, the changes will also apply to future navigations.

Information about individual route profile settings can be obtained by

tapping on the related  $\mathbf{I}$  (Help) button.

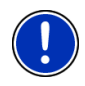

**Note:** When you load routes which originate from a different provider than NAVIGON, the Route Profile button may be inactive. You cannot change the route profile of this route.

### **Turn-by-Turn List**

If you want to see detailed directions for the route, tap on Options > Turn-by-Turn List.

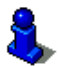

For details of the functions in the **TURN-BY-TURN LIST** window refer to chapter "[Turn-by-Turn List](#page-47-0)" on page [48](#page-47-0).

### **Start Navigation**

Tap on Start Navigation.

### **No GPS reception**

If GPS signal reception is not good enough, the following message will appear: "GPS reception is currently not sufficient. Navigation starts automatically as soon as GPS reception is OK again."

You have the following options:

- Wait. As soon as GPS reception is good enough for determining your position, the route will be recalculated and navigation will begin.
- Tap on Cancel. The map opens in **Preview** mode.

### **6.5 Options**

Some windows offer options that lead to more functions.

- Tap on Options to open the options list.
- Tap on the option you would like to use.
- If you would like to quit the options list without selecting an option, tap on the Options button again.
- <span id="page-37-0"></span>Add to Route: Opens the route planning. The selected address will be entered as the starting point of a new route. (Refer to ["Multi-leg routes](#page-32-0)" on page [33.](#page-32-0))
- Delete All: Deletes all destinations in the list (**LAST DESTINATIONS** list or **FAVOURITES** list, depending on where you opened the options). The list is then empty. A dialog window prompts you to confirm deletion.
- Delete: Deletes the selected destination from the **LAST DESTINATIONS** or **FAVOURITES** list or the selected route from the **SAVED ROUTES** list. A dialog window prompts you to confirm deletion.
- Direct Help: Opens a window in which you can find in quick and uncomplicated manner the addresses and phone numbers of offices in your direct vicinity that can be useful in emergencies. (Refer to "[Direct Help](#page-45-0)" on page [46\)](#page-45-0)
- Factory Settings: Resets all settings to the as-delivered state. Routes and saved destinations will be deleted. The software is re-started and behaves as if started for the first time after being purchased. (Refer to "[Switching on the NAVIGON 72xx"](#page-13-0) on page [14.](#page-13-0))
- GPS Status: Opens the **GPS STATUS** window. Here you can see details regarding GPS reception. You can also save the data of your current location. (Refer to ["GPS Status, saving the current location"](#page-46-0) on page [47.](#page-46-0))
- Home Address: Saves the selected destination as your home address. You can then always start navigation to this destination very quickly by tapping in the **NAVIGATION** window on Take Me Home.
- New Route: Deletes the starting point and all route points from the **ROUTE PLANNING** window so that you can plan a new route.

If necessary, save the previously planned route!

- Password Lock: Opens a window in which the password can be configured. (Refer to ["Password Lock](#page-14-0)" on page [15\)](#page-14-0)
- Product Information: Here you are shown the version numbers and copyright details of the hardware and software.
- Rename: Opens a window in which you can change the name for the selected destination or route.
- Route Planning: Opens the **ROUTE PLANNING** window. Here you can plan routes, manage planned routes and start navigation on a planned route. (Refer to ["Multi-leg routes"](#page-32-0) on page [33](#page-32-0).)
- Route Profile: Opens the **ROUTE PROFILE** window. Here you can view the options for route planning and, if necessary, change them.
- <span id="page-38-0"></span>Save as Favourite: Saves the selected destination to the **FAVOURITES** list. (Refer to "[Saving destinations](#page-32-0)" on page [33](#page-32-0).)
- Save Destination: Saves the selected address in the **FAVOURITES** list. (Refer to "[Saving destinations](#page-32-0)" on page [33](#page-32-0).)
- Save Route: Opens a window in which you can save the planned route under a specific name. (Refer to "[Saving routes](#page-34-0)" on page [35.](#page-34-0))
- Saved Routes: Opens a dialog window into which you can load a saved route.
- Settings: Opens the **SETTINGS** window. Here you can configure the navigation system. (Refer to ["Configuring the NAVIGON 72xx](#page-59-0)" on page [52.](#page-59-0))
- Show on Map: Shows the selected address on the map.
- Simulation: Simulates a navigation on the route indicated. This simulation can be performed without GPS reception. On multi-leg routes, only the first leg is simulated.

Touchscreen Calibration: The touchscreen can be re-calibrated if it responds poorly to touch. Follow the instructions on the screen.

- Traffic: Opens the **TRAFFIC INFORMATION** window in which pending reports are listed. (Refer to ["TMC \(Traffic Information\)"](#page-49-0) on page [50.](#page-49-0))
- Turn-by-Turn List: Shows detailed directions for the route, including all points at which you must turn. (Refer to "[Turn-by-Turn List](#page-47-0)" on page [48](#page-47-0).)

### **6.6 Working with the map**

### **6.6.1 Selecting the navigation map**

Each country has its own navigation map. However, seamless navigation over several maps on one continent is possible if a continuous route can be planned on the maps saved.

Even if maps from several continents are saved on the memory card in your navigation device, the *NAVIGON 72xx* can only ever work with maps from one continent.

Tap in the **NAVIGATION** window on Options > Settings > Map Display > Countries in to see which maps are currently in use. Here you can also select a different continent if the navigation device contains any maps of countries on other continents.

### **6.6.2 Map in Preview mode**

You have entered a destination and tapped on **Start Navigation**.  $-$  OR  $-$ 

 $\overline{\mathsf{NF}}$ R  $\mathbf{1}$  $6.3 m i$  $18:26$   $*1$  $\overline{2}$ **Route Profile Start Navigation**  $\overline{R1}$ **Options**  $\blacktriangleleft$ 

You have planned or loaded a route and tapped on Show Route. The map opens in **Preview** mode. The entire route is visible.

- 1 The route is marked in orange.
- 2 Your current position is indicated ().

If you display a planned or loaded route and the specified starting point is not your current location, then it is possible that your current position will not be shown on the preview.

3 The destination is marked with a little flag.

If you display a planned or loaded route, the starting point and each route point will be marked with a little flag.

- 4 In a small info box you can see the complete route and the estimated time of arrival.
	- Tap on the arrival time if you want to see the estimated driving time instead.
	- Tap once again on the info box if you want to see the estimated time of arrival.

The display for this information can be configured via Options > Settings > Navigation.

If you display a multi-leg route, the route and the estimated driving time for each leg will be displayed. The information for the various legs cannot be configured.

- Tap on Route Profile in order to view and, if required, change the settings which form the basis for the route planning.
- Tap on Start Navigation to start the trip.

If you display a planned or loaded route, the route may be recalculated. The starting point for the calculation will now be your current location. You will first be guided to the first route point entered.

- <span id="page-40-0"></span>Tap on Options > Turn-by-Turn List to view detailed directions for the route. (Refer to ["Turn-by-Turn List"](#page-47-0) on page [48\)](#page-47-0)
- Tap on  $\Box$  (Destination search) in order to view the map in **Destination search** mode. (Refer to "Map in Destination search [mode](#page-44-0)" page [45\)](#page-44-0)

### **6.6.3 Map in Navigation mode**

After the route was shown in **Preview** mode, navigation was started. The map opens in **Navigation** mode.

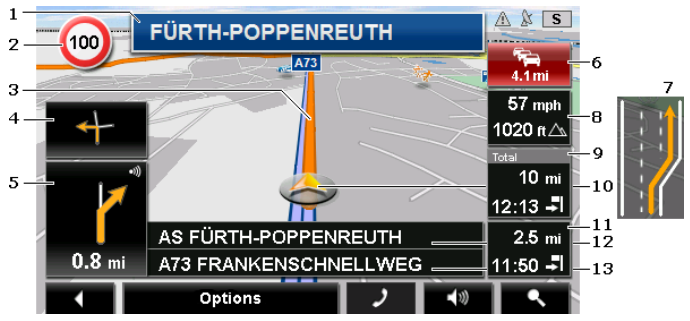

- 1 Here is shown what signposts should be followed.
- 2 Possible speed limits may be shown here.
- 3 The route is highlighted in orange.
- 4 When two manoeuvres need to be executed in quick succession, the small arrow box indicates the second manoeuvre to be executed.
- 5 The large arrow box shows a diagram of the next junction which you should turn on to. The distance remaining to this junction is indicated underneath.

As you get closer to the junction you will see a spot diagram in addition to the distance:

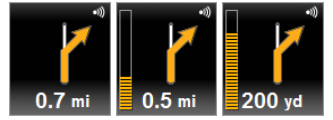

The nearer you get to the junction, the more yellow spots are displayed.

If you don't have to change direction for a long time, you will see only a straight arrow. The distance you must continue straight on is indicated underneath the arrow.

Tap on the large arrow box to hear current route instructions.

<span id="page-41-0"></span>6 The **Traffic Information** box opens if a reported traffic obstruction affects your route.

> If a distance is indicated in the **Traffic Information** box, no detour route was calculated yet for the traffic obstruction in question.

Tap on the **Traffic Information** box in order to see the complete message. You can then decide whether a detour route is to be calculated (Detour) or not (Ignore).

If no distance is indicated, all the obstructions which are reported for your route and would lead to a loss of time will be avoided.

Tap on the **Traffic Information** box in order to view all the traffic obstructions reported for your route. (Refer to "[TMC \(Traffic](#page-49-0)  [Information\)"](#page-49-0) on page [50\)](#page-49-0)

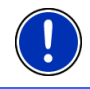

**Note:** The calculation of detour routes to avoid reported traffic obstructions can be performed automatically. (Refer to "[TMC Settings](#page-50-0)" on page [51](#page-50-0))

- 7 Ahead of many junctions the information from points 8 and 9 is hidden. Instead you are shown which lanes lead to your destination.
	- Tap on the box in order to hide the lane information.
- 8 The height above sea level and the current speed are shown here.
- 9 In the **Total** box you can see the distance remaining to the destination, the estimated duration of the trip and the estimated time of arrival.
	- Tap on the arrival time if you want to see the estimated driving time instead.
	- Tap once again on the info box if you want to see the estimated time of arrival.
- 10 Your current position is indicated on the map (orange arrow). The section of the map displayed changes continually so that your current position is always in view on the map.
- 11 If you are navigating a multi-leg route, you will see the remaining distance to the next interim destination and the estimated time of arrival in the **Next** box.
	- Tap on the arrival time if you want to see the estimated driving time instead.
	- Tap once again on the info box if you want to see the estimated time of arrival.
- 12 The name of the route section that you need to drive onto next is shown in the upper road box.
- 13 The name of the section you are currently driving on is shown in the lower road box.

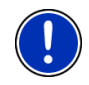

**Note:** The displays of many of the above mentioned areas can be configured in Options > Settings > Navigation. Some displays will only function if the required information is available on the map.

<span id="page-42-0"></span>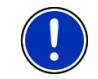

**Note:** If you tap on the large arrow box, the current route instruction will be repeated.

- Tap on Options > Turn-by-Turn List to view detailed directions for the route. (Refer to ["Turn-by-Turn List"](#page-47-0) on page [48.](#page-47-0))
- ► Tap on (Destination search) in order to view the map in **Destination search** mode. (Refer to "Map in Destination search [mode](#page-44-0)" on page [45](#page-44-0).)

### **Volume**

The volume of the spoken driving instructions can be adjusted during navigation.

1. Tap on  $\Box$  (Volume).

The volume bar opens. It contains three buttons for adjusting the volume.

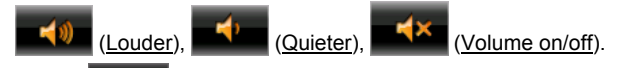

2. Tap on  $\left\| \cdot \right\|$  (Volume) again or wait a few seconds. The volume bar closes.

### **Quitting navigation**

Tap on  $\Box$  (Back) in order to quit navigation. A dialog box will prompt you to confirm.

### **Functions of the map in Navigation mode**

When the map is open in **Navigation** mode, tap any point on the map. Buttons with various functions will be displayed.

- 2D/3D: Changes between 2D and 3D mode. The symbol indicates the current mode.
- Day/Night: Changes between "Day" and "Night" display modes. The symbol indicates the current mode.

Interim Destination: Opens the menu for entering an interim destination.

The navigation system will first guide you to this interim destination. Afterwards you can continue your original navigation.

Skip Route Point: Tap this button to omit the next route point. This button is active only when at least 2 route points still lie ahead of you. (Refer to "[Multi-leg routes"](#page-32-0) on page [33\)](#page-32-0)

<span id="page-43-0"></span>Block: Tap on this button in order to block a section of the route that lies in front of you, i.e. to recalculate the route in order to avoid this section, e.g. if you have heard on the radio of a traffic jam affecting this section. (Refer to ["Block"](#page-47-0) on page [48.](#page-47-0))

Tap on this button again to remove the block.

POI on Your Route: Tap on this button to display POIs on your route. This way you can quickly find out, for example, how far it is to the nearest services. A destination shown here can be added as an interim

> destination by tapping the  $\Box$  (Interim Destination) button to the right of its entry in the list.

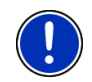

**Note:** The categories for the **POI on Your Route** function are the same as those available for the **Direct Access** function. You can configure which categories they are. (Refer to ["Direct access to POI](#page-27-0)" on page [28](#page-27-0))

### **6.6.4 Reality View PRO**

The map switches to **Reality View** mode when you approach one of the following points while driving on the motorway:

- a motorway junction
- a three-leg motorway junction
- the exit you must take to leave the motorway

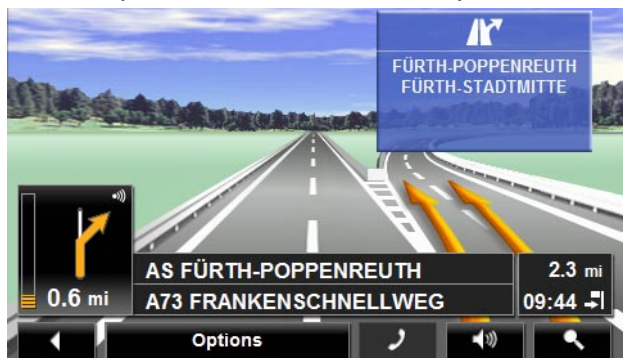

The **Reality View** mode shows with greater clarity the signposting and lanes you must follow.

This display does not change until you have passed the spot indicated. The map will then change back to **Navigation** mode.

If you want to change to **Navigation** mode before then, just tap on any point on the map.

<span id="page-44-0"></span>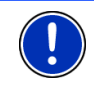

**Note:** The **Reality View** mode is not available for all motorway junctions and three-leg motorway junctions. Availability depends on the map material used.

### **6.6.5 Map in Destination search mode**

The map is always in **Destination search** mode, when a pair of cross hairs are to be seen. Indicated in the address box are the coordinates and, where applicable, the name of the street under the cross hairs.

When you are driving, the map does not change. It is always orientated with north at the top.

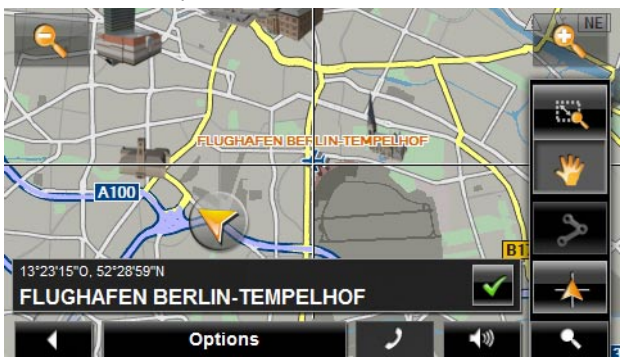

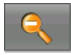

 Zoom Out: The map section shown becomes larger, but you will see fewer details.

 Zoom In: The map section becomes smaller, but you will see more details.

 Zoom Mode: When this button is active you can mark out a section of the map with the stylus or your finger.

Mark out the section from upper left to bottom right to zoom in until the section fills the screen

Mark out the map section from bottom right to top left to zoom out.

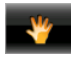

 Pan Mode: When this button is active you can change the section of map displayed with the stylus or your finger. Simply drag the map in the desired direction.

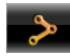

Entire Route: Zooms the map so that the entire route is visible.

<span id="page-45-0"></span> Current Position: Selects the section of map displayed so that the current location is at the centre.

### **Operating in Destination search mode**

1. Tap on the point to which you want to navigate.

The destination that you have selected appears under the cross hairs.

The geographical coordinates of the destination and the corresponding address are shown in the bottom third of the screen.

2. Tap on  $\blacksquare$  (OK)

Buttons with various functions will be displayed.

- Take Me There: Starts navigation to the selected point. If you are currently navigating, this route navigation will be cancelled.
- Interim Destination: Sets the selected point as interim destination. The navigation system will first guide you to this interim destination. Afterwards you can continue your original navigation.

This function is only active during navigation.

- Set as Destination: Adds the selected point to the route planning as the last point. Navigation will then continue to this point after you have reached the original destination or the other route points. The function is available only during navigation.
- Save: Opens the **SAVE DESTINATION AS...** window. You can enter a name under which the selected point will be saved in the **FAVOURITES** list. (Refer to ["Saving destinations"](#page-32-0) on page [33.](#page-32-0))
- Search Nearby: Opens the **POI NEARBY** window. Here you can search for destinations near the selected point. (Refer to ["POI nearby"](#page-24-0) page [25\)](#page-24-0)
	- ► Tap on (Destination search) in order to quit **Destination search** mode. You will be returned to the window from which you started this mode.
	- Tap on  $\blacksquare$  (Back) in order to return to the **NAVIGATION** window. If you are currently navigating, you will be prompted to confirm your decision to quit navigation.

### **6.7 Useful functions**

### **6.7.1 Direct Help**

If you arrive at the scene of an accident or have an accident yourself, it may be necessary to call for emergency aid and to give the answering office your current location.

<span id="page-46-0"></span>Tap on Options > Direct Help.

The **DIRECT HELP** window opens.

If GPS reception is good enough, the address and the geographic cooordinates of your current location will be indicated.

Tap on  $\sim$  (Show on Map) if you want to view your current location on the map.

In the bottom half of the window you will find the buttons for 4 categories: Petrol Station, Police Station, Hospital, Pharmacy.

Tap on the corresponding button.

The nearest help point in the selected category will be indicated. You are shown the name, address, phone number (if known), distance and direction of the help point from your current location.

You have the following options:

Tap on  $\Box$  (Call) in order to call the number indicated.

The Call button is not available if no phone number is saved for the help point or if the navigation device has no Bluetooth connection to a mobile phone.

- Tap on **Exet** (Show on Map) in order to see your location and the help point on the map. This gives you an overview of the route to the help point.
- Tap on Start Navigation. You will then be guided directly to the displayed help point.
- ► You can use the  $\Box$  (Up) and  $\Box$  (Down) buttons to select other help points in the selected category.

The help points are sorted by distance from your current position.

Use the  $\blacksquare$  (Back) button to return to the DIRECT HELP window.

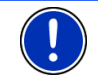

**Note:** Only those help points are displayed which are situated no further than than 30 mi from your position.

### **6.7.2 GPS Status, saving the current location**

In the **GPS STATUS** window you will find an overview of the data the navigation system calculates from the GPS signals it receives.

The GPS status can be accessed from the options button in many windows.

Tap on Options > GPS Status.

The current location can be saved in the **FAVOURITES** list.

<span id="page-47-0"></span>1. Tap Save Position.

The **SAVE DESTINATION AS...** dialog box opens.

- 2. Enter a name for the destination.
- 3. Tap on Save.

### **6.7.3 Block**

You can block a leg of the route at any time during a navigation, i.e. to re-calculate the route in order to avoid the leg, e.g. if you have heard on the radio of a traffic jam affecting this section.

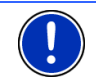

**Note:** The block is valid only for the current navigation. It no longer exists on a new navigation.

You are currently in a navigation. The map is open in **Navigation** mode.

1. Tap on any position on the map.

Buttons with various functions will be displayed.

2. Tap on Block.

The **BLOCK** menu opens.

3. Enter how many miles (from your current position on) you want to block.

The system re-calculates the route. The blocked route section will be avoided. It is marked on the map in red.

#### **Unblocking a route section**

- 1. Tap on any position on the map.
- 2. Tap Unblock.

The block will be lifted. The system recalculates the route. The unblocked route section can now be integrated into the calculation.

### **6.7.4 Turn-by-Turn List**

You can display detailed directions of the calculated route before starting navigation or at any time during navigation. This list displays all of the driving instructions in table form.

The map is open in **Preview** mode, **Navigation** mode or **Reality View** mode.

Tap on Options > Turn-by-Turn List.

The **TURN-BY-TURN LIST** window opens.

<span id="page-48-0"></span>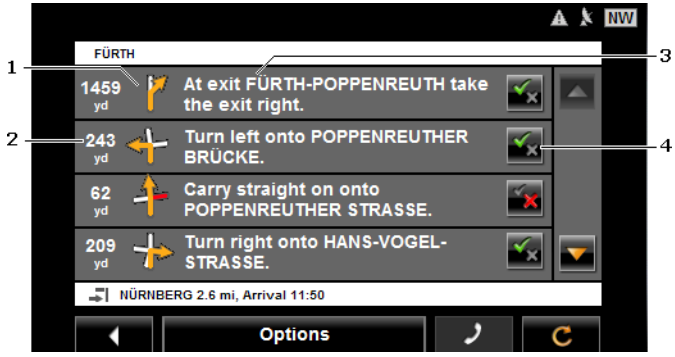

- 1 Schematic depiction of the next junction where you must make a turn.
- 2 Distance to this junction.
- 3 Route instruction and if available the name of the street into which you must turn.
- 4 Indicates whether you want to drive on the route section in question or not.

 $\blacksquare$  (Allow): The section in question is allowed on the route.

(Forbid): The section in question is not allowed on the route.

#### **Blocking route sections**

- 1. Tap on the route sections that you do not want to travel on so that the **(K)** (Forbid) symbol appears next to them.
- 2. Tap on **C** (Modify Route)

The navigation system calculates an alternative route avoiding the route sections selected. The new driving instructions are displayed in the **TURN-BY-TURN LIST** window.

3. Tap on (Back) in order to close the **TURN-BY-TURN LIST** window again.

### **Removing blocks and using original routes**

Section blocks can be removed at any time.

► In the **TURN-BY-TURN LIST** window, tap on Options > Calculate **Original Route.** 

### <span id="page-49-0"></span>**6.7.5 TMC (Traffic Information)**

The integrated TMC receiver enables the navigation system to make use of current traffic messaging. If necessary it can change your route dynamically, for example in order to avoid a traffic jam.

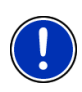

**Note:** TMC is available free of charge in many European countries. PremiumTMC, promising a faster and more up-to-date service, is offered (exclusively or in addition) in some countries at a charge.

You can subscribe to PremiumTMC services on our website [www.navigon.com.](http://www.navigon.com/)

### **Displaying traffic information**

Current traffic information is available via the options button in many windows.

► Tap on Options > Traffic.

The **TRAFFIC INFORMATION** window opens.

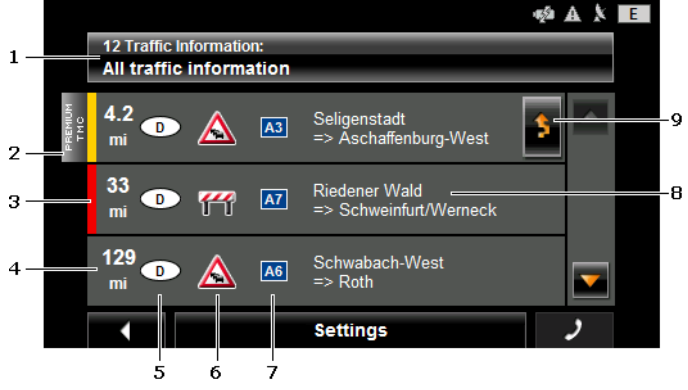

- 1 The Traffic Information button shows the type of traffic messaging listed and how many messages of this type are in the list.
	- Tap on Traffic Information in order to select the messages you want displayed.
- 2 This mark indicates that the message in question comes from a PremiumTMC provider.

<span id="page-50-0"></span>3 Here you can see how serious the obstruction is:

**Red**: The section is blocked by the obstruction. This can be the case for example with very long traffic jams or road blocks.

**Yellow**: The section is not blocked by the obstruction but there is a threat of considerable delays. This can be the case for example with traffic jams or when one of several lanes is blocked off.

**No colour**: The obstruction is not classified as serious. This can be the case for example when slow-moving traffic is reported on a very short section, when SOS telephones are not working or when parking areas are blocked off.

- 4 Here you can see how far you are from this obstruction. If the obstruction does not lie on your route or if a detour route was already calculated for this obstruction, then the position of the message in the list is indicated.
- 5 Here you can see in which state the obstruction lies. This information is not displayed in American states.

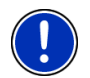

**Note:** Most radio stations report only traffic obstructions in their own state. You should therefore always tune into a station from the state in which you currently find yourself. (Refer to ["Tuning Mode](#page-50-0)" on page [51](#page-50-0))

- 6 Here the reported obstruction is displayed as a traffic sign.
- 7 Here the affected road is indicated.
- 8 Here you can see on which section of the road the obstruction lies.
- 9 The navigation system can Detour ( ) or Ignore ( ) congestion on the route. The button shows the active status.
	- Tap on the button to select the alternative setting.

You can use the  $(Up)$  and  $(Down)$  buttons to scroll in the list of messages.

- Tap on a message to display this information in detail.
- Tap on  $\blacksquare$  (Back) in order to close the **TRAFFIC INFORMATION** window again.

### **TMC Settings**

In the Settings window, tap on **TRAFFIC INFORMATION.** 

In the **TMC SETTINGS** window you can set the TMC traffic station and configure whether the reception of a traffic message concerning your route should affect your route planning and if so how.

#### **Tuning Mode**

Tap on Tuning Mode and select a method for selecting the TMC radio station.

- <span id="page-51-0"></span>Automatic: You can use the arrow keys in the station area to select another station. The system will search for another station if reception becomes poor.
- Hold station: You can use the arrow keys in the station area to select another station. The system will search for the same station on a different frequency if the signal becomes poor.
- Hold frequency: You can use the arrow keys in the station area to select another frequency. The system will not search for another station if reception becomes poor.

#### **Recalculate Route**

Tap on Recalculate Route and select how new traffic messages concerning your route are to be used.

- Automatically: An alternative route will be calculated automatically. The system will inform you on the recalculation.
- On Request: An announcement from the navigation device tells you that a traffic message concerns your route. On the screen the Traffic Information box indicates the distance to the reported traffic obstruction.

Tap on the Traffic Information box. You can then decide whether an alternative route is to be calculated or not.

### **6.7.6 Logbook**

You can use the *NAVIGON 72xx* to record a logbook. The logbook is recorded in the "*Logbook.xls*" file. You can open the file with Microsoft Excel. Each recorded trip is added at the bottom of the table as a new entry.

The first time a trip is recorded, the "*Logbook.xls*" file will be created in the "NAVIGON\Logbook" folder on the memory card in the navigation device. If you delete or move this file, a new file will be created when you next record a trip.

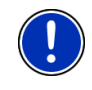

**Note:** Trips are recorded simultaneously in another file which is compatible with the *WISO Sparbuch* program. This file is called "*MN7DriversLog.bin*". It can also be found in the "NAVIGON\Logbook" folder on the memory card in the navigation device.

### **Recording trips**

You can have all trips recorded automatically.

- 1. In the **NAVIGATION** window, tap on Options > Settings > Navigation.
- 2. Set Logbook to Yes.
- 3. Tap on OK.

Every trip from now on will be recorded until you reset Logbook to No. It is possible, however, to exclude individual trips from the recording.

### <span id="page-52-0"></span>**Before a trip**

If your trips are recorded in the logbook, a window for entering the trip's key data is opened before navigation starts. You can also decide, however, not to record the trip in question.

If you don't want to record the trip in question, tap on  $\mathbf{x}$ (Cancel).

 $-$  OR  $-$ 

- 1. Enter a name for this entry, e.g. "Trip to customerX", in the Logbook Entry box.
- 2. Enter the mileage.
- 3. Tap on Reason for the Trip and select a reason for the trip from the list of possibilities.

## **7 Handsfree Module**

The hands-free function allows you to use the *NAVIGON 72xx* as a hands-free module for your mobile phone.

### **Opening the hands-free module**

 $\blacktriangleright$  Tap in the navigation application on  $\blacktriangleright$  (Phone).

The **HANDSFREE MODULE** window opens.

### **Operating the hands-free module**

All functions can be reached from the **HANDSFREE MODULE** window.

- Tap on (Navigation) in order to move the navigation application into the foreground.
- Tap on  $\blacksquare$  (Back) in order to close the hands-free module and return again to the previously opened window.

### **7.1 Connecting to a telephone**

The *NAVIGON 72xx* must be connected to a mobile phone in order for you to use the telephone functions.

If the *NAVIGON 72xx* was last connected to the same mobile phone, the connection will be established without further prompting.

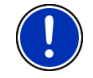

**Note:** You can configure the automatic connection. (Refer to "[Bluetooth](#page-56-0)  [Function"](#page-56-0) on page [57\)](#page-56-0)

Problems occurring when trying to establish a Bluetooth connection can have various causes:

Download from Www.Somanuals.com. All Manuals Search And Download.

<span id="page-53-0"></span>Bluetooth is dectivated in the hands-free module of the *NAVIGON 72xx*.

Activate Bluetooth. Make sure that the *NAVIGON 72xx* can be detected by other Bluetooth devices. (Refer to "[Bluetooth Function"](#page-56-0) on page [57](#page-56-0).)

Bluetooth is deactivated on the mobile phone or it is set to "Hidden".

Activate Bluetooth on your mobile phone. Make sure that your mobile phone can be detected by other Bluetooth devices

For more details refer to your mobile phone manual.

► It may be that the *NAVIGON 72xx* was never connected to your mobile phone before.

Initiate the connection manually. (Refer to "[Connection with Mobile](#page-57-0)  [Phone](#page-57-0)" on page [58](#page-57-0).)

If the *NAVIGON 72xx* is still unable to establish a Bluetooth connection to your mobile phone, contact your mobile phone manufacturer's customer support.

### **7.2 Taking a call**

When you receive a call, the **INCOMING CALL** window will open. You will be asked whether you want to take the call. The name and the number of the caller will be displayed if this information is available.

Tap on Yes if you want to take the call.

The **CALL IN PROGRESS** window opens.

Tap on No if you do not want to take the call.

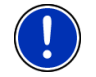

**Note:** Navigation instructions are muted during a call.

### **7.3 Making a call**

With the *NAVIGON 72xx* you can make a call in various ways:

### **7.3.1 Dialling a telephone number**

- 1. Tap in the **HANDSFREE MODULE** window on the Keyboard button.
- 2. Enter the desired telephone number.
- 3. Tap on the Dial Number button.

### **7.3.2 Dialling a Speed Call number**

You can configure 4 Speed Call buttons.

Tap in the **HANDSFREE MODULE** window on the corresponding Speed Call button.

<span id="page-54-0"></span>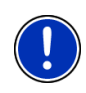

**Note:** If no number has been entered for the Speed Call button selected or if no Bluetooth connection has been established to a mobile phone, the **MODIFY PRESET** window will open.

For more details refer to chapter ["Preset](#page-55-0)" on page [56.](#page-55-0)

### **7.3.3 Calling a contact from the phone book**

You can select numbers from the phone book of the mobile phone to which the *NAVIGON 72xx* is connected.

- 1. In the Phone Book window, tap on **HANDSFREE MODULE**.
- 2. Tap on the contact you want to call.

If more than one phone number is saved for this contact, a list with all the phone numbers saved for the contact will open.

3. Tap on the number you want to dial.

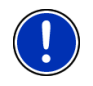

**Note:** The phone book is not copied permanently to the navigation device. It is available to the hands-free module only for as long as it is connected to the mobile phone.

### **7.3.4 Calling most recently dialled, received or missed numbers**

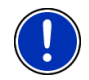

**Note:** The **RECENT CALLS** list contains outgoing, incoming and unanswered calls. Incoming and unanswered calls can be dialled only if the caller's number was transmitted.

- 1. Tap in the **HANDSFREE MODULE** window on the Recent Calls button.
- 2. Tap on the entry you want.

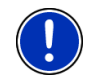

**Note:** The **RECENT CALLS** list is not copied permanently to the navigation device. It is available to the hands-free module only for as long as it is connected to the mobile phone.

### **7.3.5 Transferring a call from your mobile telephone**

The *NAVIGON 72xx* takes calls automatically from the mobile phone as soon as a Bluetooth connection is established between the two devices.

### **7.4 During a call**

You are calling using the hands-free module. The **CALL IN PROGRESS** window is open.

Download from Www.Somanuals.com. All Manuals Search And Download.

### <span id="page-55-0"></span>**7.4.1 Moving the navigation application to the foreground**

You can move the navigation application to the foreground at any time. In this way you can have the map in the foreground during a call when the *NAVIGON 72xx* is in the process of navigating.

Tap on the  $\blacksquare$  (Navigation) button.

While a call is in progress, the  $\Box$  symbol (Call in Progress, green mobile phone) is visible in the top right corner of the display.

Tap on the **button** (Phone) in order to open the **CALL IN PROGRESS** window again.

### **7.4.2 Entering numbers**

You can enter numbers during a call. This may be the case, for example, if a further connection via a telephone system is necessary.

- 1. Tap Keyboard.
- 2. Enter the desired numbers.
- 3. Tap on (Back) in order to open the **CALL IN PROGRESS** window.

#### **7.4.3 Transferring a call to the mobile phone**

In the **CALL IN PROGRESS** window, tap on Options > Use Mobile Phone.

Pick up the mobile telephone and continue the call.

### **7.4.4 Ending the call**

Tap in the **CALL IN PROGRESS** window on the Hang up button in order to end the call.

### **7.5 Configuring the hands-free function**

The hands-free module of the *NAVIGON 72xx* contains a number of settings that can be individually configured.

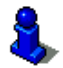

For information about configuring the settings in this window refer to "[Configuring the NAVIGON 72xx](#page-59-0)" on page [60](#page-59-0).

### **7.5.1 Preset**

The hands-free module of the *NAVIGON 72xx* contains four Speed Call buttons that can be individually configured.

- <span id="page-56-0"></span>1. In the **HANDSFREE MODULE** window, tap on Settings > Preset. The **MODIFY PRESET** window opens.
- 2. Tap on the Speed Call button that you want to edit.

#### **Entering a new Speed Call number or editing an existing Speed Call number**

- 3. Tap on the Edit button.
- 4. Enter the name and the number for the selected Speed Call button or edit the existing name and number.
- 5. Tap on OK.

#### **Adopting a number from the phone book of the mobile phone**

- [3.](#page-56-0) Tap on the From Phone Book button. This button is deactivated when there is no connection to a mobile phone.
- [4.](#page-56-0) Tap on the entry which you want to adopt for the Speed Call.
- [5.](#page-56-0) Tap on OK.

### **Deleting a Speed Call number**

- [3.](#page-56-0) Tap on the Delete button.
- [4.](#page-56-0) Confirm that you want to delete the Speed Call number.

The **MODIFY PRESET** window opens again. No phone number and no name exist any longer for the selected Speed Call button.

### **7.5.2 Handsfree Settings**

In the **HANDSFREE SETTINGS** window you can configure the settings for the phone functions of the hands-free module of your *NAVIGON 72xx*.

► In the **HANDSFREE MODULE** window, tap on Settings > Handsfree Settings.

The **HANDSFREE SETTINGS** window opens.

Volume of the Phone Call: The volume of the phone call can be controlled independently of the volume of the navigation application.

Volume of the Ring Tone: The volume of the ring tone can be controlled independently of the volume of the navigation application.

### **7.5.3 Bluetooth Function**

► In the **HANDSFREE MODULE** window, tap on Settings > Bluetooth Function.

The **BLUETOOTH FUNCTION** window opens.

<span id="page-57-0"></span>Bluetooth Function: Select whether you want to activate the Bluetooth function (Yes or No).

> The hands-free module cannot connect to a mobile phone if the Bluetooth function is deactivated.

- Discoverable by Others: Select whether other Bluetooth-capable devices (in particular mobile phones) should be able to detect the *NAVIGON 72xx* (Yes or No).
- Others May Connect: Select whether other devices should be able to initiate a connection (Yes or No).

Reconnect Automatically: Select whether the connection to the last connected phone is to be restored automatically (Yes or No) as soon it comes within range again.

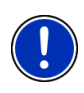

**Note:** The Discoverable by Others and Others May Connect settings are effective only when the Bluetooth function is activated.

A Bluetooth connection can be established from the mobile phone only when Yes is selected for both settings.

### **7.6 Connection with Mobile Phone**

**Note:** The Bluetooth functions of both the *NAVIGON 72xx* and the mobile phone must be configured accordingly in order for a Bluetooth connection to be established between the two devices.

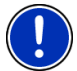

For details of how to configure the *NAVIGON 72xx* refer to chapter "[Bluetooth Function"](#page-56-0) on page [57.](#page-56-0)

For details of how to configure the mobile phone refer to the related manual.

The *NAVIGON 72xx* can establish a connection to only one Bluetoothcapable mobile phone.

As a rule the *NAVIGON 72xx* will automatically establish a connection to a mobile phone to which it was once connected already. However, you can also use this function to establish a connection to a different mobile phone while a connection between the *NAVIGON 72xx* and a mobile phone already exists.

### **7.6.1 Establishing a connection from the navigation device**

- 1. Make sure that the Bluetooth function is activated on both the mobile phone and the *NAVIGON 72xx*.
- 2. In the **HANDSFREE MODULE** window, tap on Settings > Connection with Mobile Phone > New Connection.

The navigation device looks for Bluetooth devices and lists all the devices it recognises.

<span id="page-58-0"></span>3. Tap on the name of your mobile phone.

The navigation device prompts you to enter a password.

4. Enter a four-digit password (any digits) in the Key box and tap on OK.

Your mobile phone prompts you to enter a password.

5. Enter the same password as on the *NAVIGON 72xx*.

On the *NAVIGON 72xx*, the **SETTINGS BT** window opens. A connection is established between the two devices.

6. Tap on (Back) in order to return to the **HANDSFREE MODULE** window.

### **7.6.2 Establishing a connection from the mobile phone**

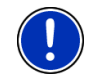

**Note:** Please consult the mobile phone's manual if you are uncertain about how to carry out the following steps on the mobile phone.

- 1. Make sure that the Bluetooth function is activated on both the mobile phone and the *NAVIGON 72xx*.
- 2. Using your mobile phone, search for other Bluetooth devices.

The navigation device is detected as **NAVIGON**.

3. Initiate a connection to the detected **NAVIGON** device.

The mobile phone prompts you to enter a password.

4. Enter a four-digit password (user-defined).

The *NAVIGON 72xx* prompts you to enter a password.

5. Enter the same password in the Key box as on the mobile phone and tap on OK.

The **HANDSFREE MODULE** window opens. A connection is established between the two devices. The name of the connected mobile phone is displayed at the bottom edge of the screen.

#### **7.6.3 Terminating the connection and deleting the connection data**

You can terminate the connection between the *NAVIGON 72xx* and the mobile phone at any time.

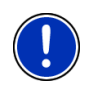

**Note:** You don't need to terminate the connection manually. The connection is terminated automatically when the mobile phone is moved a distance of approximately10 m from the *NAVIGON 72xx*. In this case the connection data are saved so that the connection can be restored automatically when the mobile phone is close enough to the *NAVIGON 72xx* again.

Download from Www.Somanuals.com. All Manuals Search And Download.

<span id="page-59-0"></span>1. In the **SETTINGS BT** window, tap on Connection with Mobile Phone > Clear Connection Data.

You will be prompted to confirm that you want to terminate the connection.

2. Tap on the OK button.

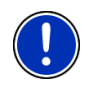

**Note:** After the connection is terminated, the *NAVIGON 72xx* is no longer able to establish an automatic connection to a mobile phone, including the same mobile phone as for the last connection.

The next connection to a mobile phone must be established manually (refer to chapter ["Connection with Mobile Phone"](#page-57-0) on page [58](#page-57-0)).

## **8 Configuring the NAVIGON 72xx**

The **SETTINGS** window is the starting point for customising the *NAVIGON 72xx* to match your personal preferences.

Settings can be accessed via the options in the **START** window and via the options in many windows of the navigation application.

Tap on Options > Settings.

The **SETTINGS** window of the navigation application has several buttons: Navigation, Route Profile, Map Display and General.

Tap on a button to open the corresponding settings window.

The settings of the individual windows are distributed over several

screen pages. You can toggle between them with the  $\Box$  (To the Left)

(To the Right) buttons.

Some settings can have only one of two values. These settings can be

recognised by the  $(1)$  (Toggle) button. All possible values are visible. The currently valid value is highlighted in white.

Tap on **(Toggle)** in order to switch between the possible values.

Some settings can accept several different values. These settings can be recognised by the  $\Box$  (List) button. The currently valid value is visible.

1. Tap on  $\blacksquare$  (List)

A list with all possible values opens. The currently valid value is marked.

- <span id="page-60-0"></span>2. Tap on the value you want. It is now marked.
- 3. Tap on OK.

The list closes. The new value is indicated.

For each setting there is a  $\mathbf{H}$  (Help) button. When you tap on it you will see an exact definition of the setting in question.

You can close the settings windows in two ways:

► Tap OK.

Any changes you have made will be adopted.

► Tap Cancel. Any changes you have made will not be adopted.

## <span id="page-61-0"></span>**9 Appendix**

### **9.1 Technical data**

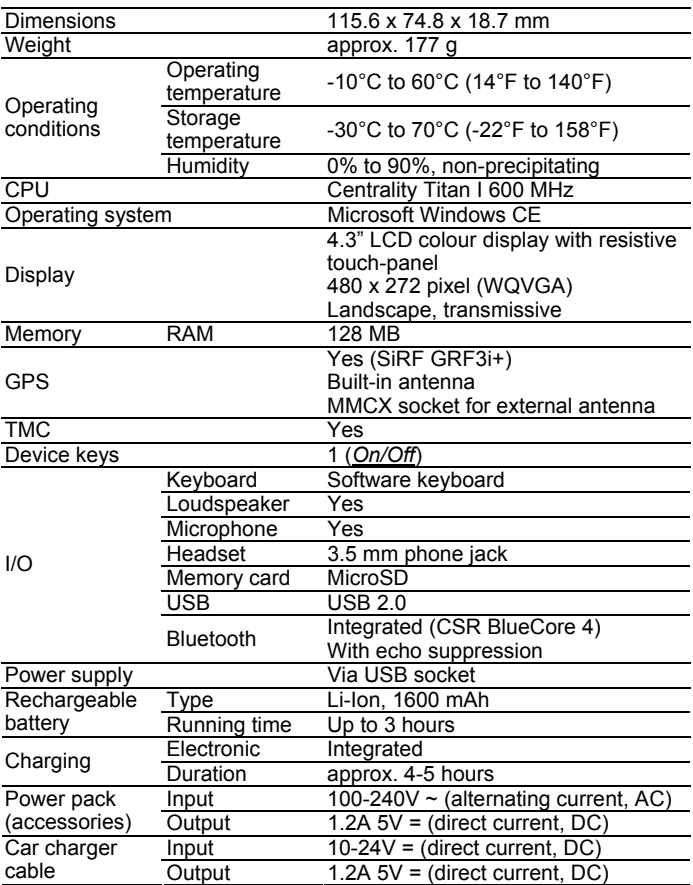

### <span id="page-62-0"></span>**9.2 Identification and serial number**

The navigation system comes with various identification labels. (Examples: CE mark, serial number, ...) These identification labels can be found on the back of the device under a cover in the middle of the recess for the cradle. On this cover is the NAVIGON logo.

If you need to see any of these labels, proceed as follows:

- 1. Insert a finger-nail in the recess on the top of the cover.
- 2. Pull the cover off the device.

To replace the cover:

- 1. Place the cover correctly in position.
- 2. Push the cover firmly against the device until it latches home in all corners.

### **9.3 Declaration of conformity**

The *NAVIGON 72xx* described in this manual bears the CE label among others.

Products with the CE marking comply with Radio & Telecommunication Terminal Equipment Directive (R&TTE) (1999/5/ECC), the Electromagnetic Compatibility Directive (89/336/ECC) and the Low Voltage Directive (73/23/ECC) – as amended by Directive 93/68/ECC – issued by the European Community Commission.

Compliance with these directives implies conformity with the following European Standards:

**EN 300328 V 1.71, EN 301489-1 V 1.6.1, EN 301489-3 V 1.4.1, EN 301489-17 V 1.2.1, EN 55022, EN 55024, EN 60950-1: 2001, EN 50371: 2002, EN 50332: 2003, EN 61000-3-2, EN 61000-3-3, EN 61000-4-2, EN 61000-4-3, EN 61000-4-4, EN 61000-4-5, EN 61000-4-6, EN 61000-4-8, EN 61000-4-11** 

The manufacturer is not liable for modifications made by the user which may alter the device's conformity with the CE label, nor for the consequences thereof.

## **10 Troubleshooting**

In this chapter you will find solutions to problems which may arise during use of the *NAVIGON 72xx*.

This list does not claim to be complete. Answers to many other questions can be found on the NAVIGON AG website. (Refer to "[Questions about the product](#page-6-0)" on page [7](#page-6-0).)

Download from Www.Somanuals.com. All Manuals Search And Download.

#### <span id="page-63-0"></span>**I have connected a charger to the NAVIGON 72xx. A connection to a computer is shown on the display.**

or

#### **I have connected the NAVIGON 72xx to a computer but it is not detected as a removable disc.**

The USB connector of the charger is not fully inserted in the case.

1. Unplug the connector.

The navigation device will carry out a new start. Wait for the navigation software to be reloaded.

2. Without delay, insert the USB connector from the charger into the corresponding socket of the *NAVIGON 72xx* as far as it will go. (Refer to ["Description of the NAVIGON 72xx"](#page-7-0) on page [8.](#page-7-0))

The USB connector is not connected correctly. See above.

#### **My NAVIGON 72xx makes no response any longer, the screen is frozen.**

Perform a reset. This can be done in two ways:

Use a thin object to press the *Reset* button. (Refer to "Description of [the NAVIGON 72xx"](#page-7-0) on page [8](#page-7-0))

 $-$  OR  $-$ 

- 1. Press the  $\binom{1}{0}$  (On/Off) switch for at least 6 seconds. The device is now deactivated.
- 2. Press the  $\binom{1}{0}$  (On/Off) key and keep it pressed until the device switches on again. (Approx. 2 seconds)

The software will be restarted. Your settings and your saved destinations and routes will be retained.

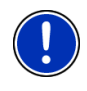

**Note:** Use only accessories which are recommended by NAVIGON expressly for the *NAVIGON 72xx*. NAVIGON AG accepts no liability for errors or damages resulting from the use of other accessories.

For suitable accessories go to [www.navigon.com](http://www.navigon.com/) or your authorised dealer.

## <span id="page-64-0"></span>**11 Index**

## **A**

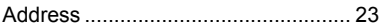

### **B**

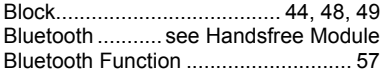

### **C**

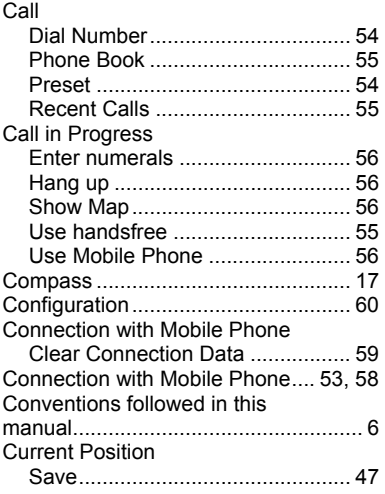

### **D**

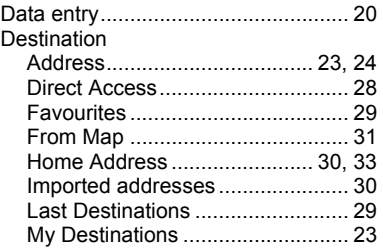

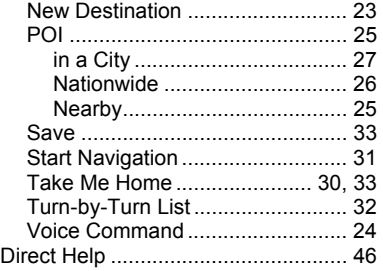

### **E**

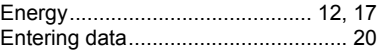

### **F**

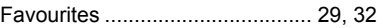

### **G**

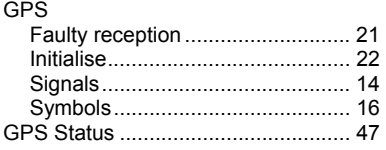

### **H**

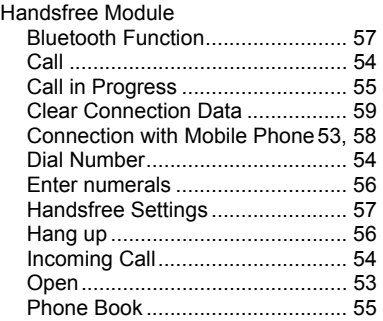

<span id="page-65-0"></span>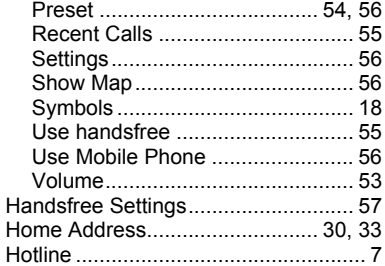

### ī

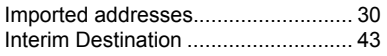

### $\overline{\mathsf{K}}$

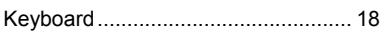

### τ

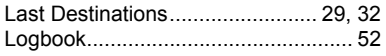

### $\overline{\mathsf{M}}$

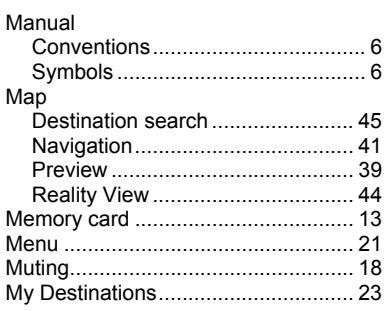

## $\overline{\mathsf{N}}$

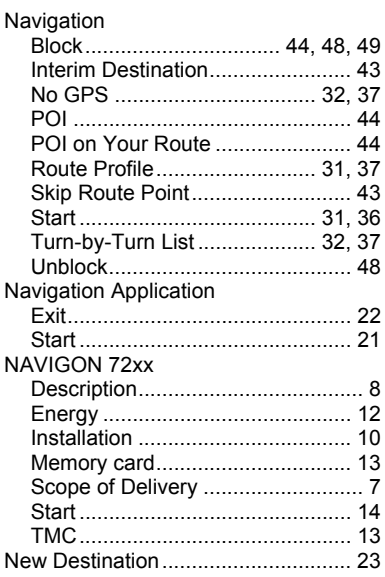

### $\overline{\circ}$

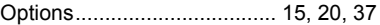

### $\overline{P}$

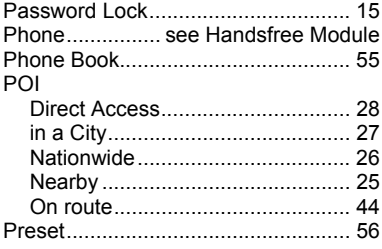

Index

## <span id="page-66-0"></span>**R**

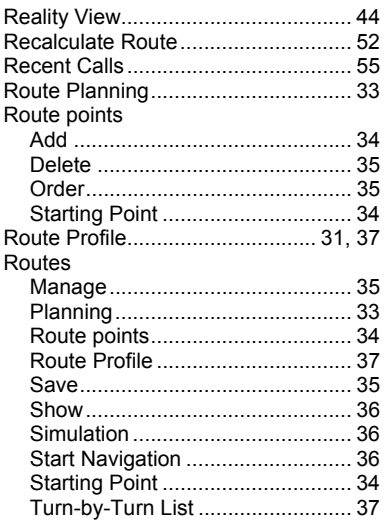

### **S**

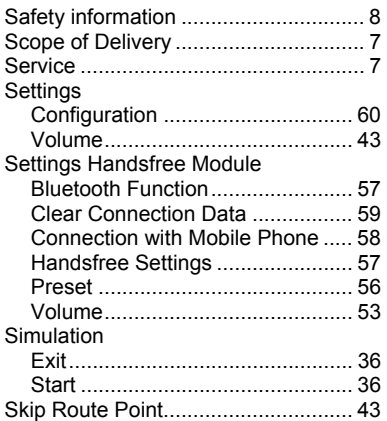

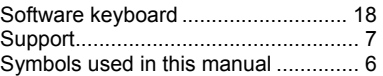

### **T**

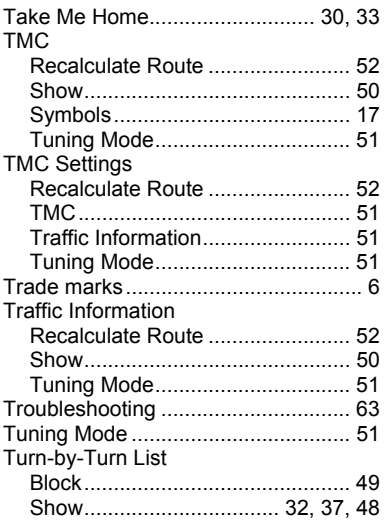

### **U**

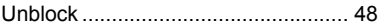

### **V**

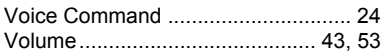

### **W**

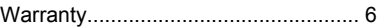

Free Manuals Download Website [http://myh66.com](http://myh66.com/) [http://usermanuals.us](http://usermanuals.us/) [http://www.somanuals.com](http://www.somanuals.com/) [http://www.4manuals.cc](http://www.4manuals.cc/) [http://www.manual-lib.com](http://www.manual-lib.com/) [http://www.404manual.com](http://www.404manual.com/) [http://www.luxmanual.com](http://www.luxmanual.com/) [http://aubethermostatmanual.com](http://aubethermostatmanual.com/) Golf course search by state [http://golfingnear.com](http://www.golfingnear.com/)

Email search by domain

[http://emailbydomain.com](http://emailbydomain.com/) Auto manuals search

[http://auto.somanuals.com](http://auto.somanuals.com/) TV manuals search

[http://tv.somanuals.com](http://tv.somanuals.com/)